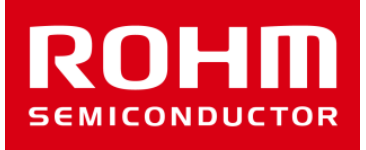

# ROHM Solution Simulator ハンズオン ユーザーズ・マニュアル Rev.2

February, 2020

 $\circ$  2020 ROHM Co.,Ltd.  $\triangle F R62-D1-0001-2$ 

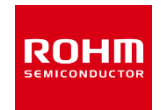

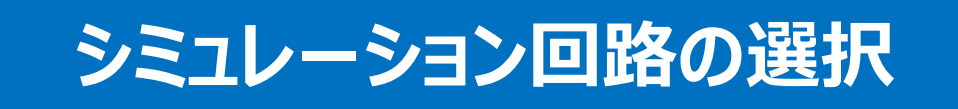

**シミュレーションの実行**

**シミュレーションのカスタマイズ**

**回路データのエクスポート**

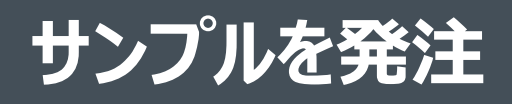

# ROHM Solution Simulatorのリンク (1/3)

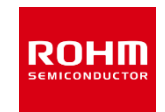

# **1.ROHM Web Topページからのリンク**

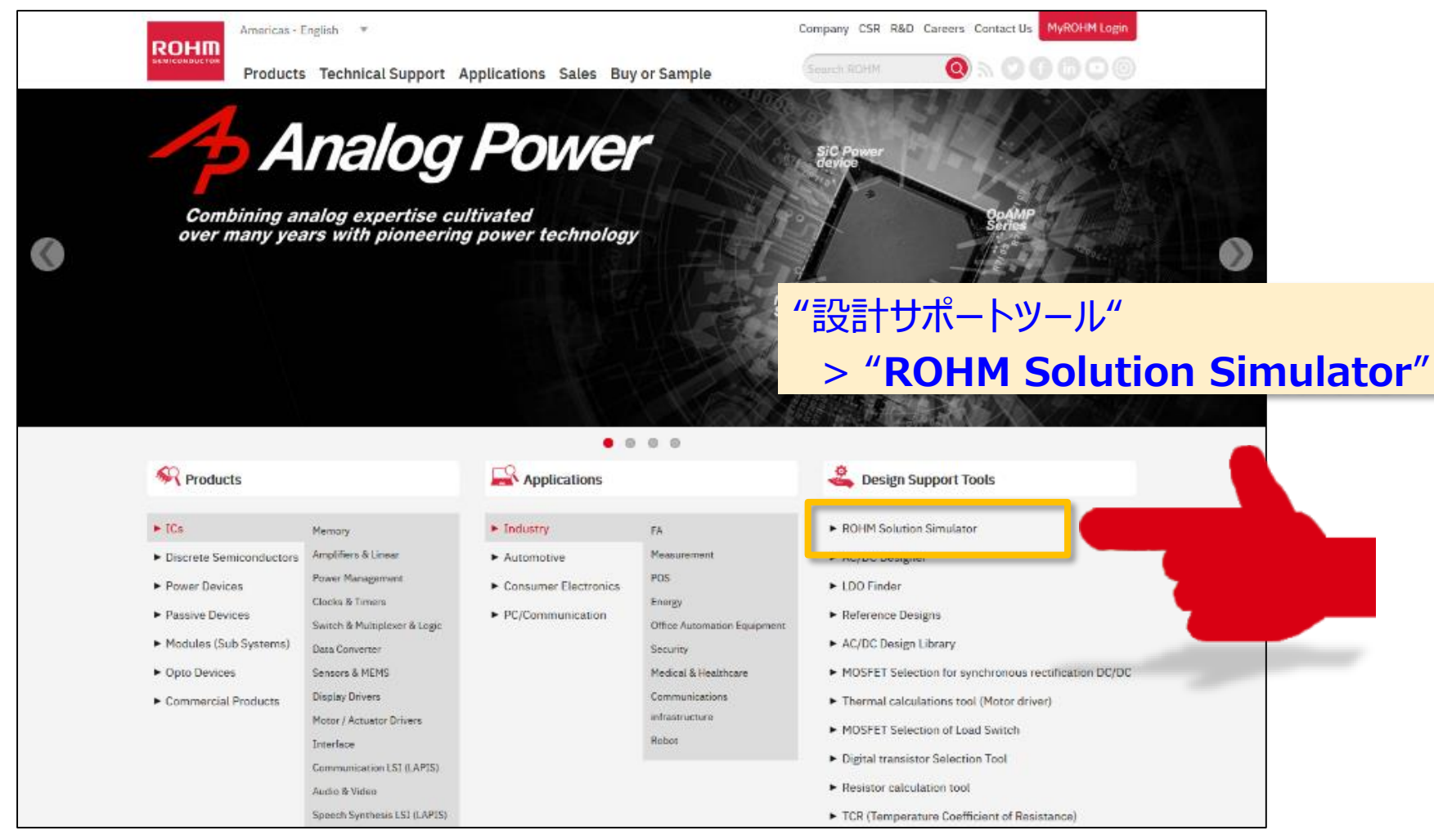

ROHM Solution Simulatorのリンク (2/3)

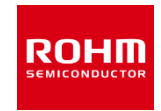

# **2. 技術サポート・プルダウンメニューからのリンク**

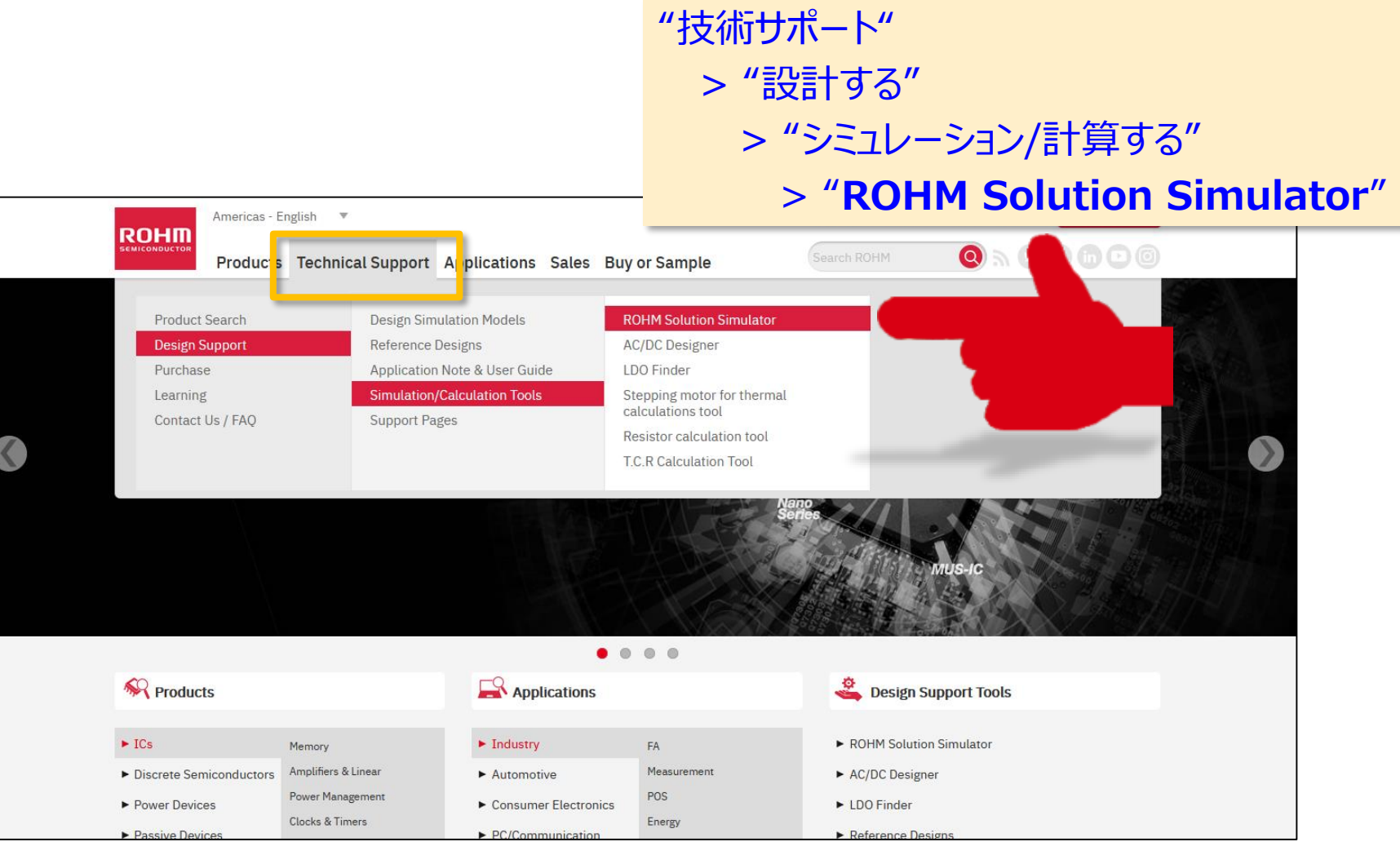

# ROHM Solution Simulatorのリンク (3/3)

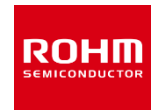

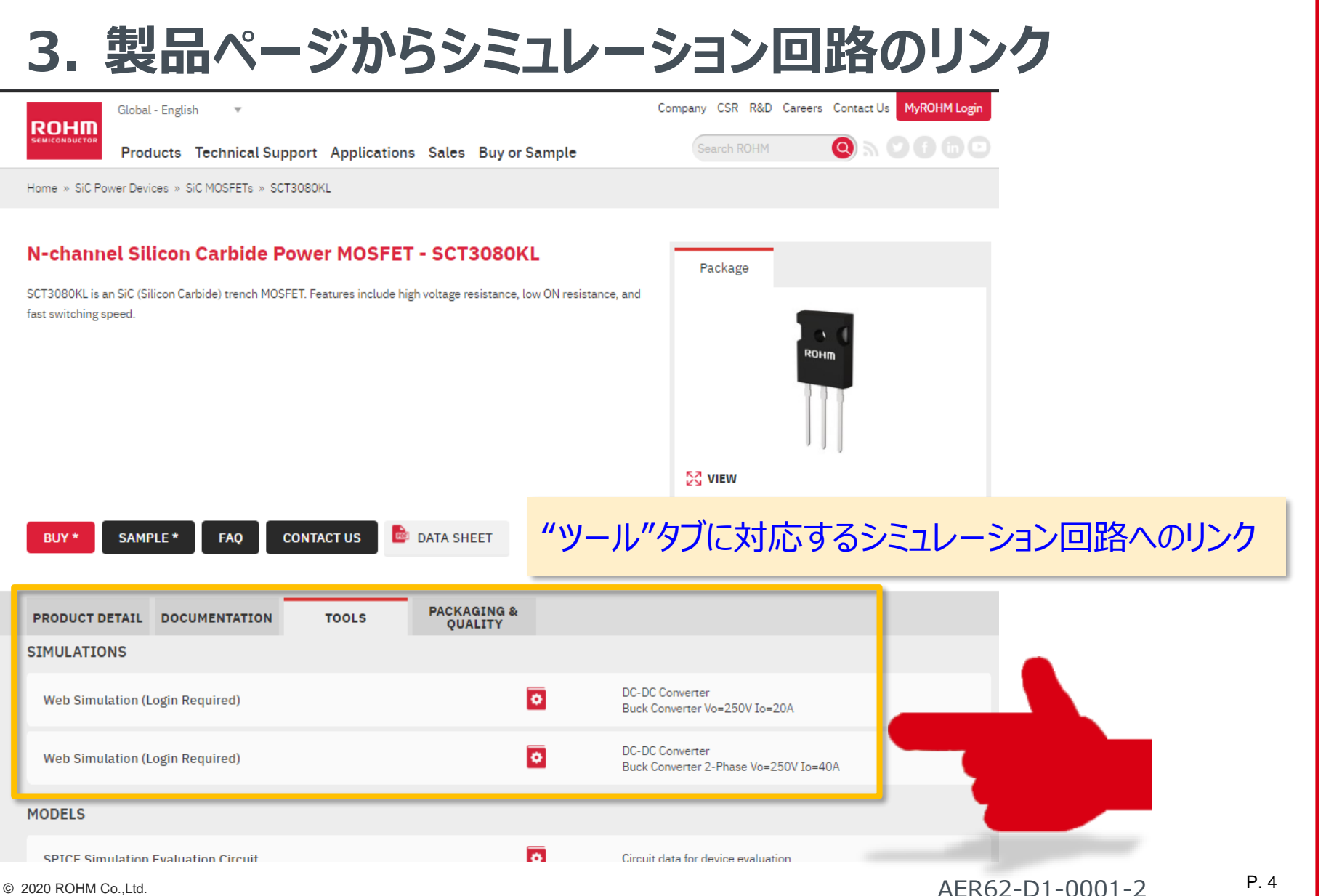

# ROHM Solution Simulator Page (1/2)

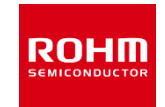

# シミュレーション回路は回路・製品のカテゴリー別に表示されます **各種の回路トポロジーから選択いただけます**

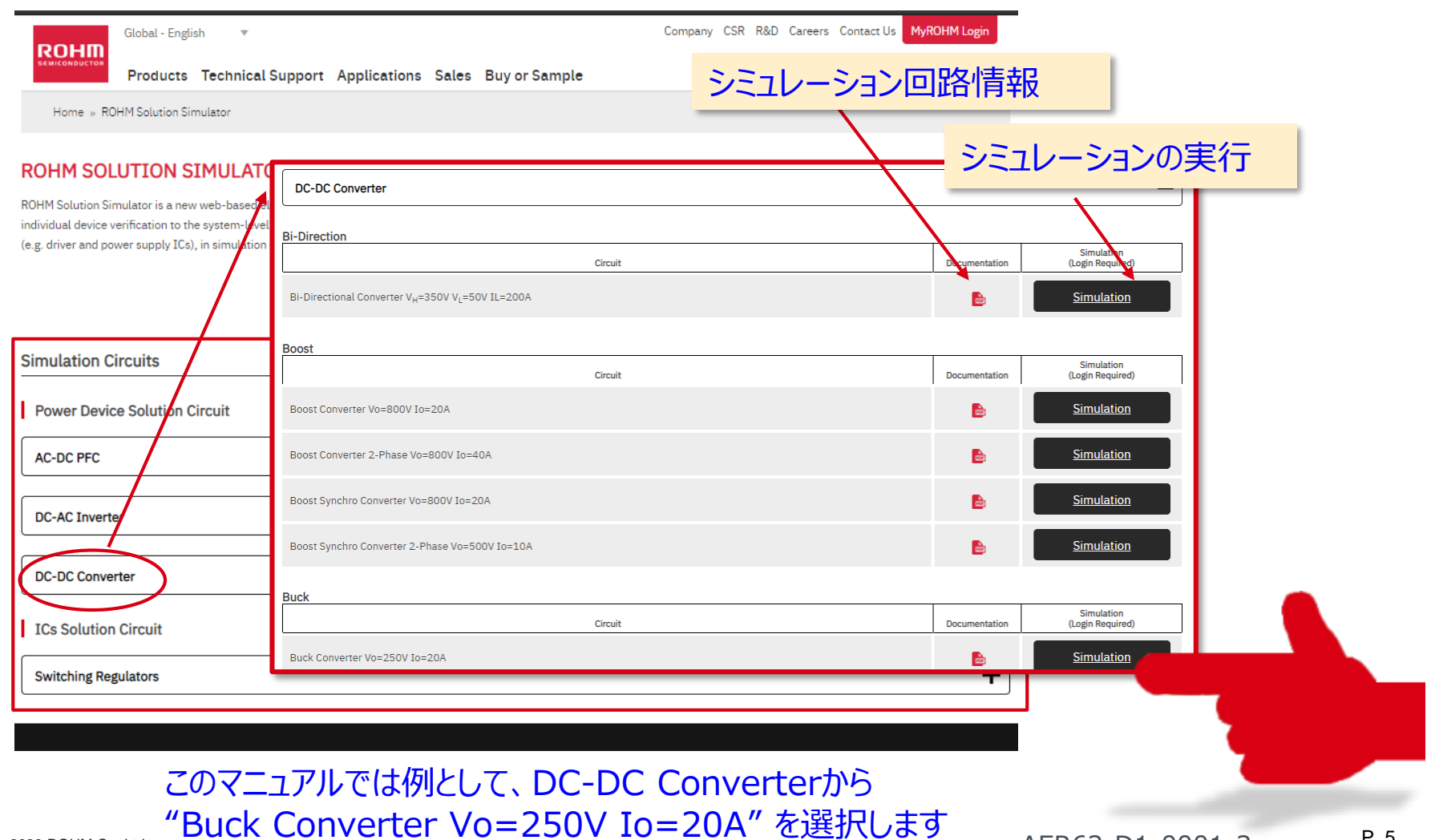

 $\circ$  2020 ROHM Co.,Ltd. DUCK COTTVCT LCT VO-ZJOV IO-ZOA CLEIX (OS 9 AER62-D1-0001-2 P. 5

ROHM Solution Simulator Page (2/2)

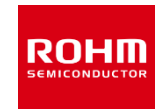

# My ROHM アカウントにログインしてください **ROHM Solution Simulatorを起動するには**

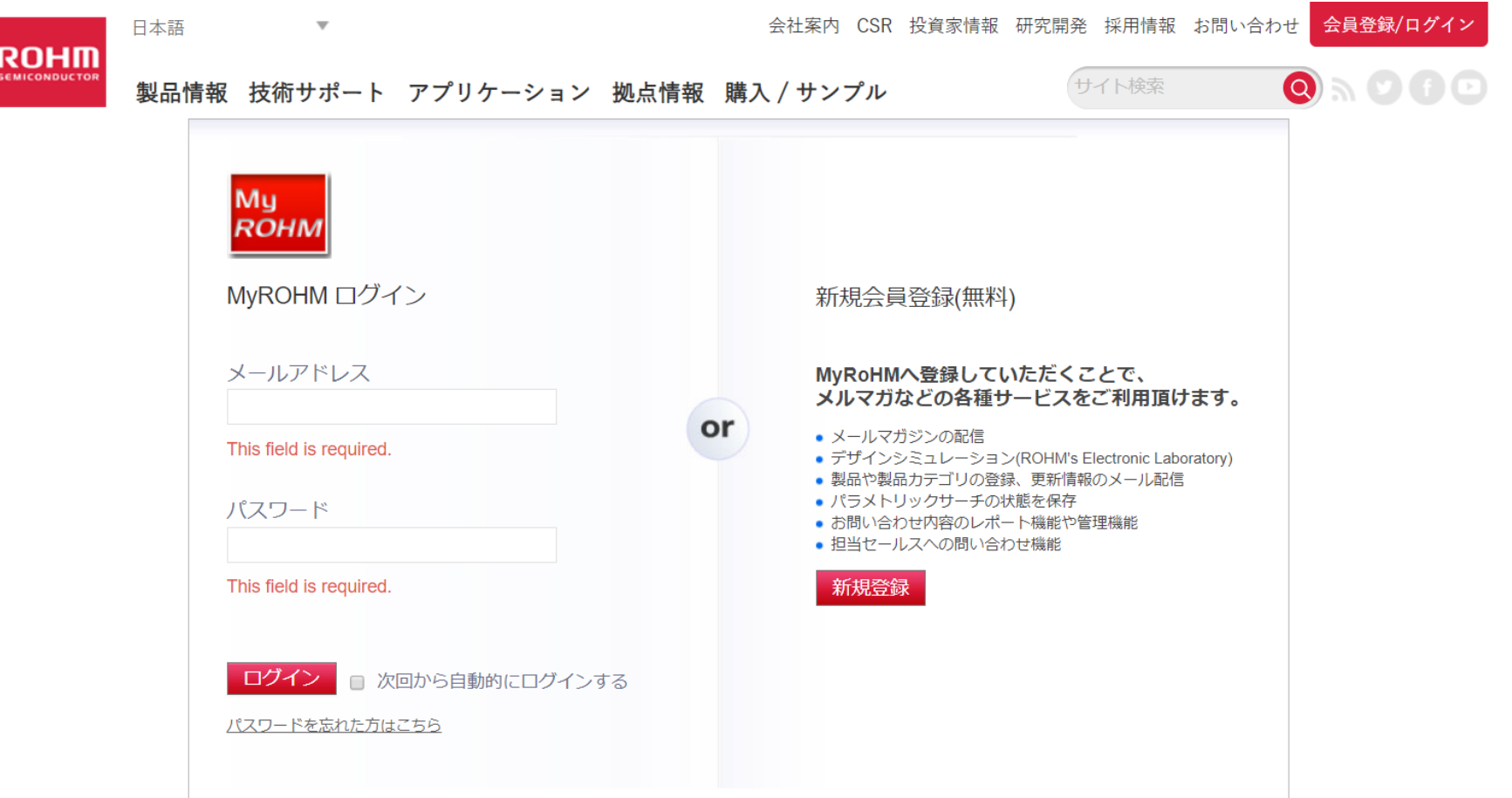

# ROHM Solution Simulator Hands-on

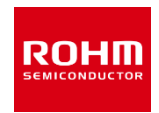

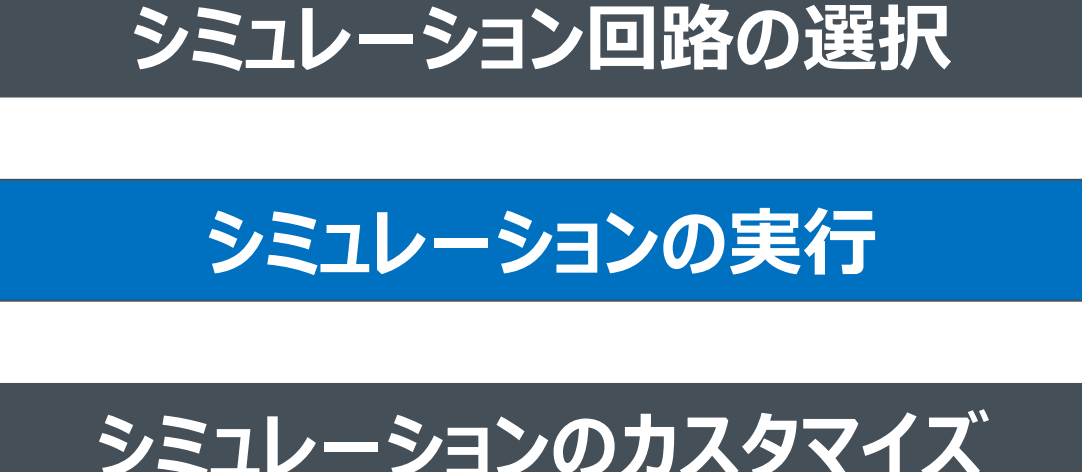

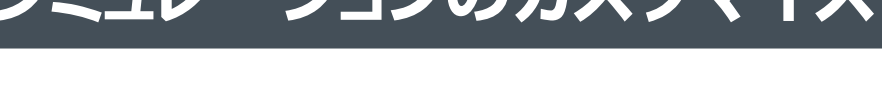

**回路データのエクスポート**

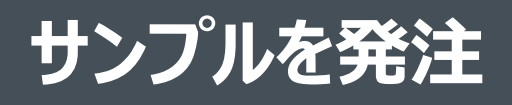

# **シミュレーションの実行**

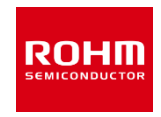

- 例題でROHM Solution Simulatorの使い方を説明します
- **シミュレーション回路を開く**
- **ユーザ・インタフェースと基本操作**
- **シミュレーションの設定と実行**
- **シミュレーション結果の表示**
	- **Waveboxの使用方法**
	- **Waveform Viewerの使用方法**

### シミュレーション回路を開く (1/2)

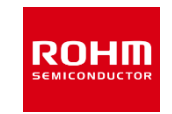

### **My ROHM アカウントにログインすると回路図イメージが 表示されます**

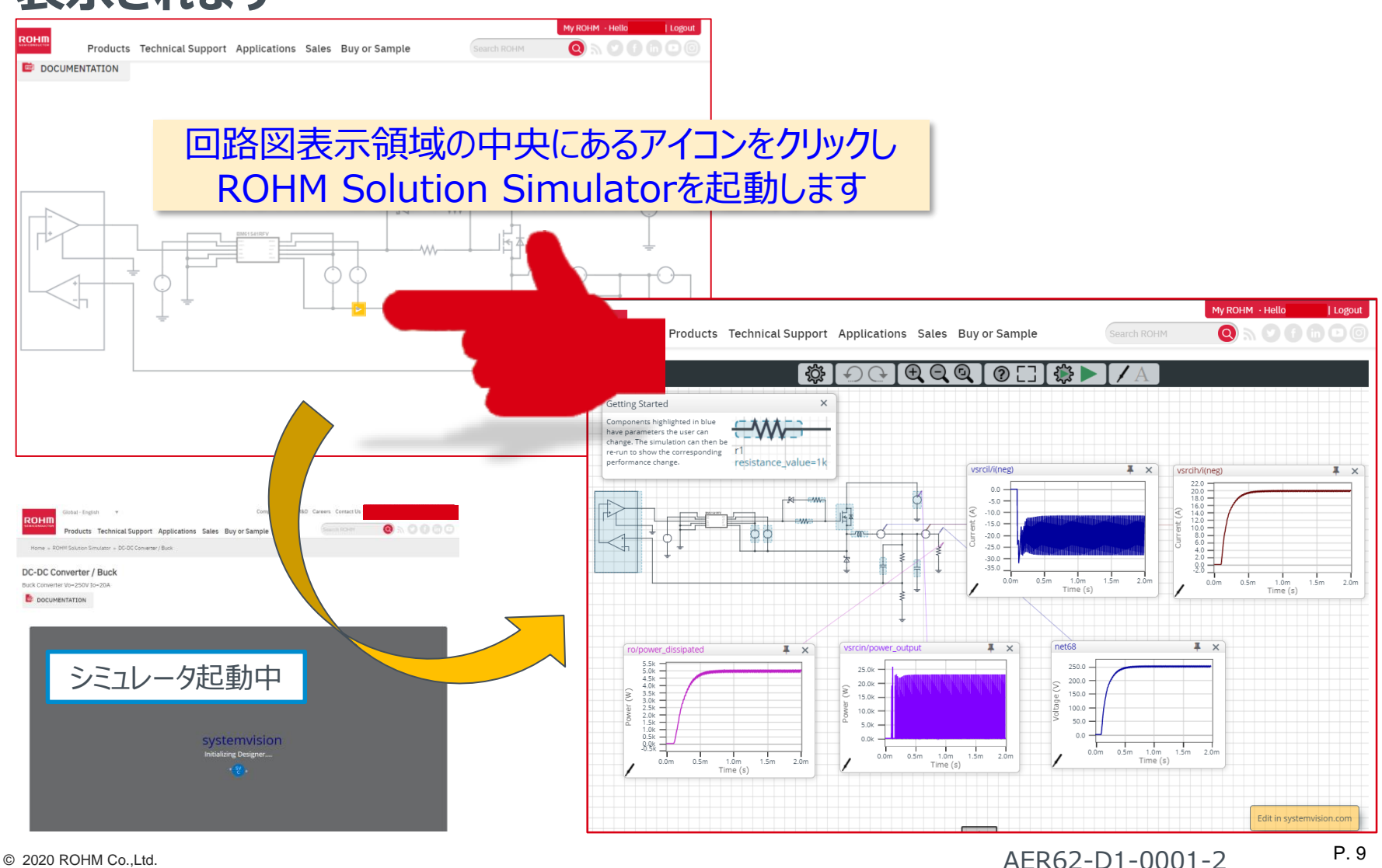

シミュレーション回路を開く (2/2)

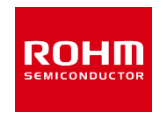

# ROHM Solution Simulatorのユーザ・インタフェース

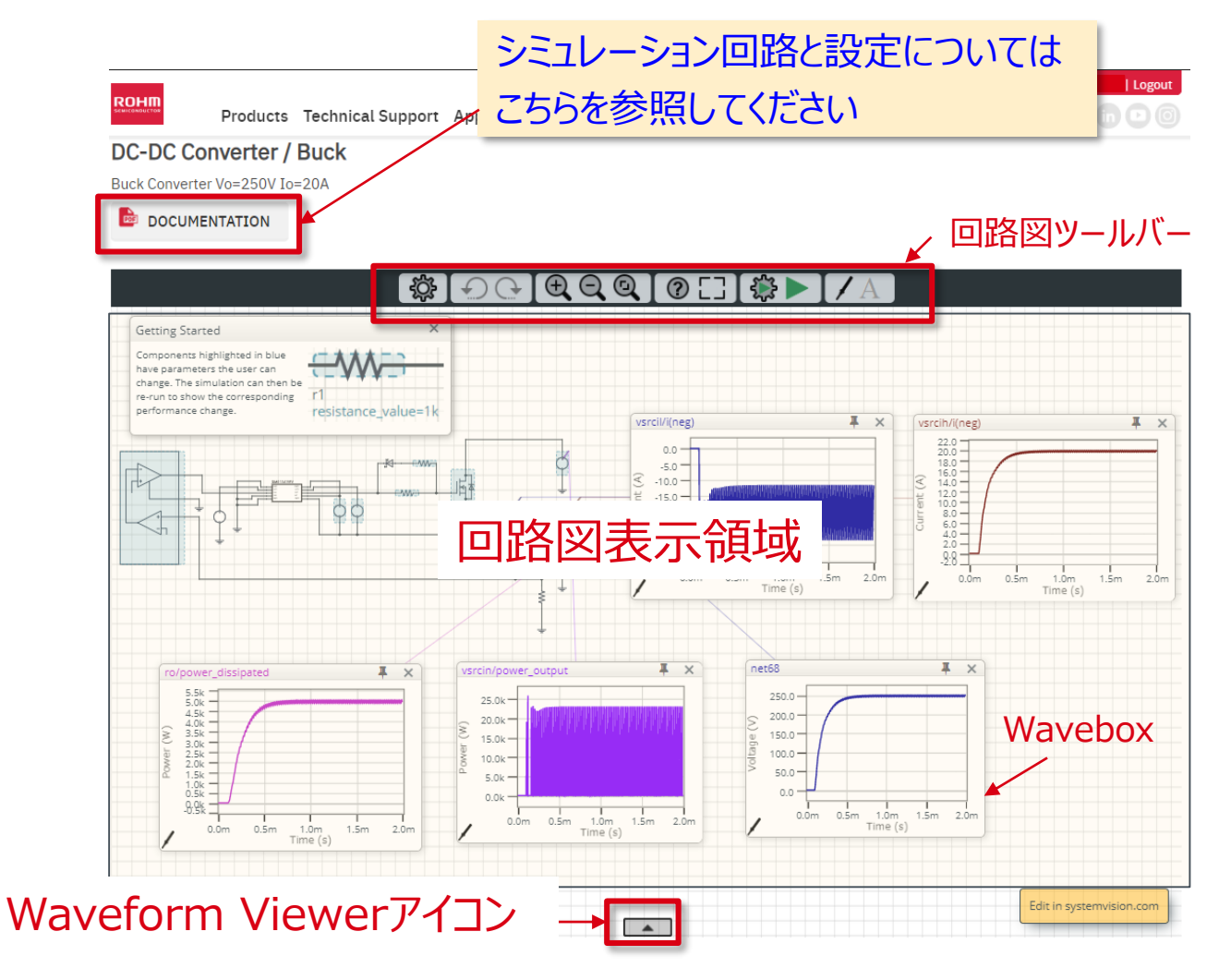

ユーザ・インタフェースと基本操作 (1/4)

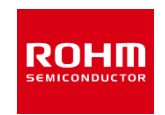

# **回路図ツールバー アイコンと機能**

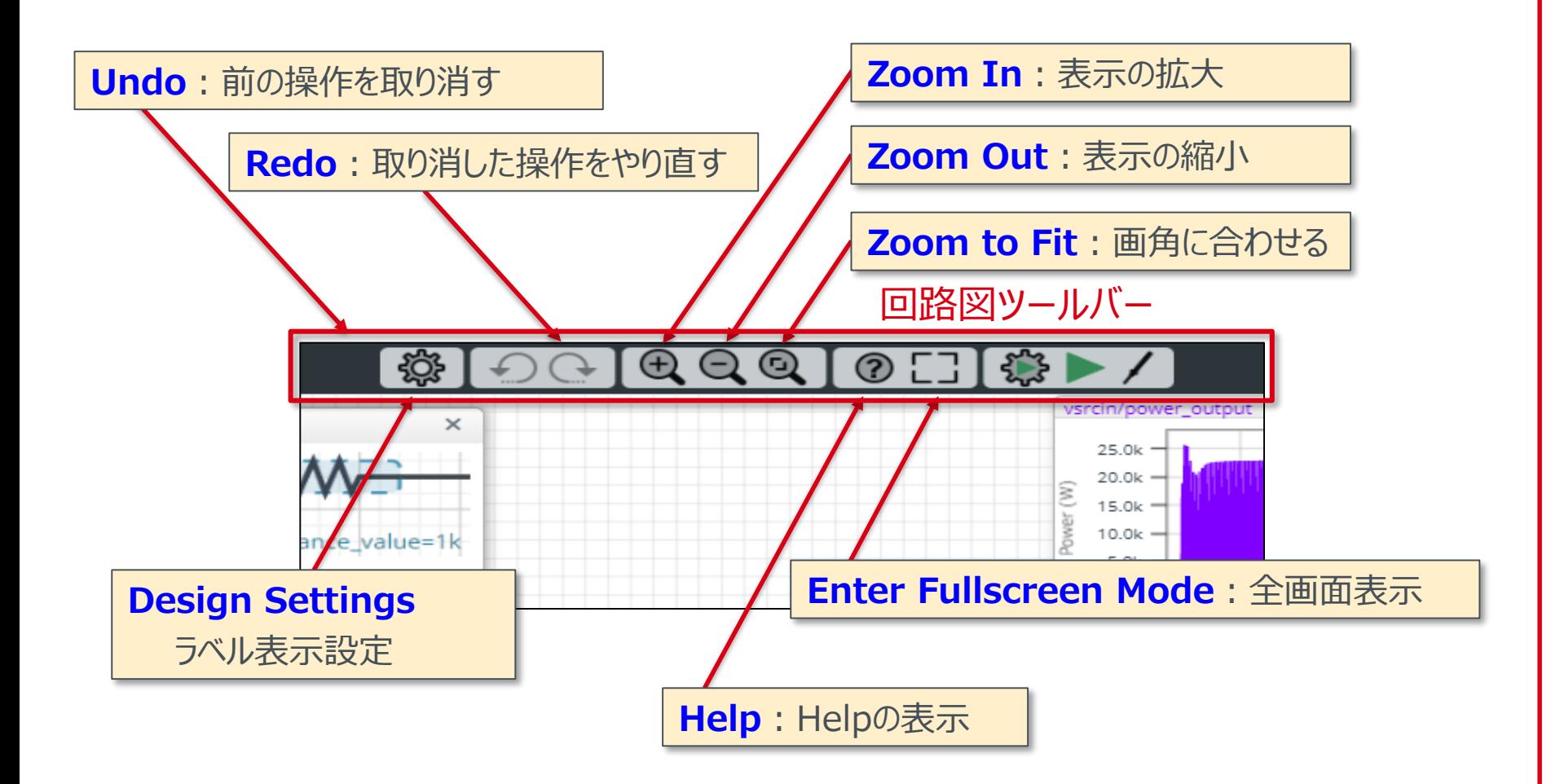

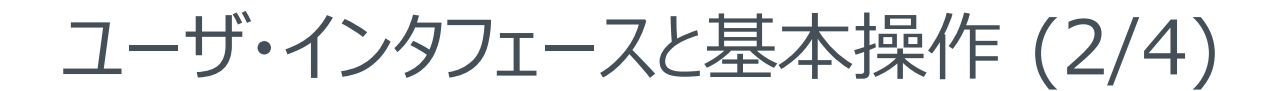

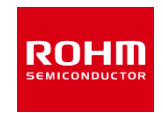

### **回路図の拡大・縮小**

- Zoom in/outアイコンをクリック  $\overline{\mathcal{L}}$  $O$   $O$  $\odot$ 懲 r  $\overline{\mathbf{x}}$ ,,,,,,,,,,,,,,,,,,,,,,,,,,,,,,,,,,,,
- **回路図全体を表示** • Zoom to Fitアイコンをクリック  $\circledcirc$  $\oplus$   $\ominus$ **253** 登
- マウスのホイル・タッチパッドでも操作できる

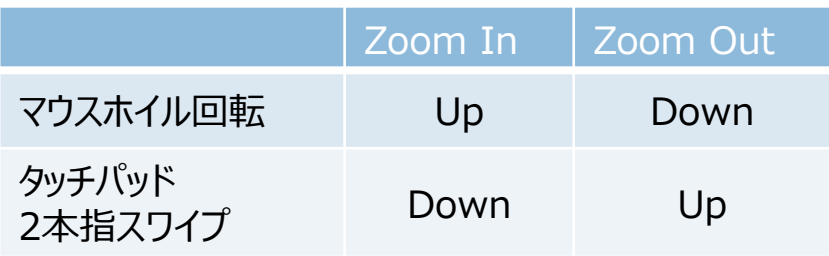

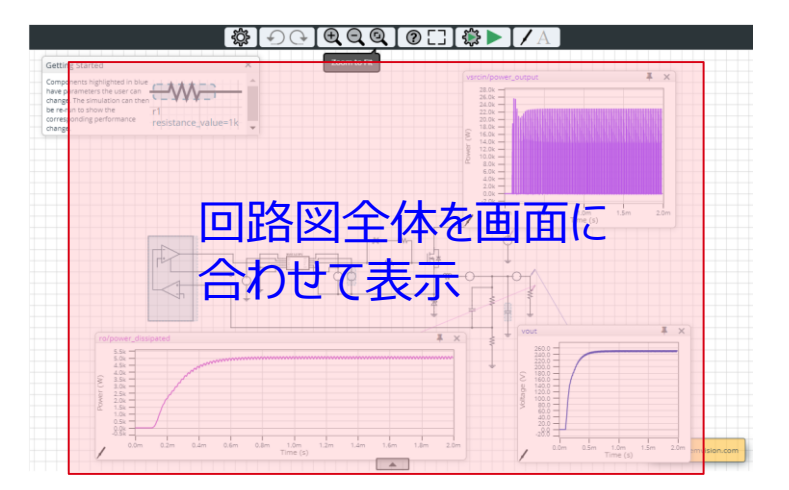

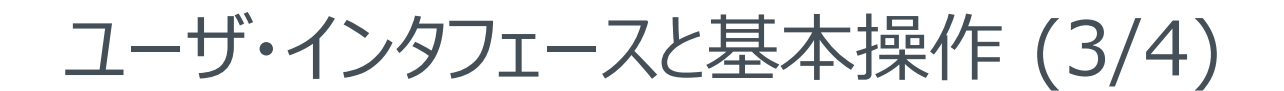

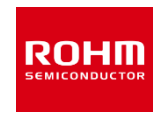

### **回路図の移動**

回路図の任意の場所をクリックし drag & drop操作 (カーソルが変わる) → 回路図の表示位置を移動

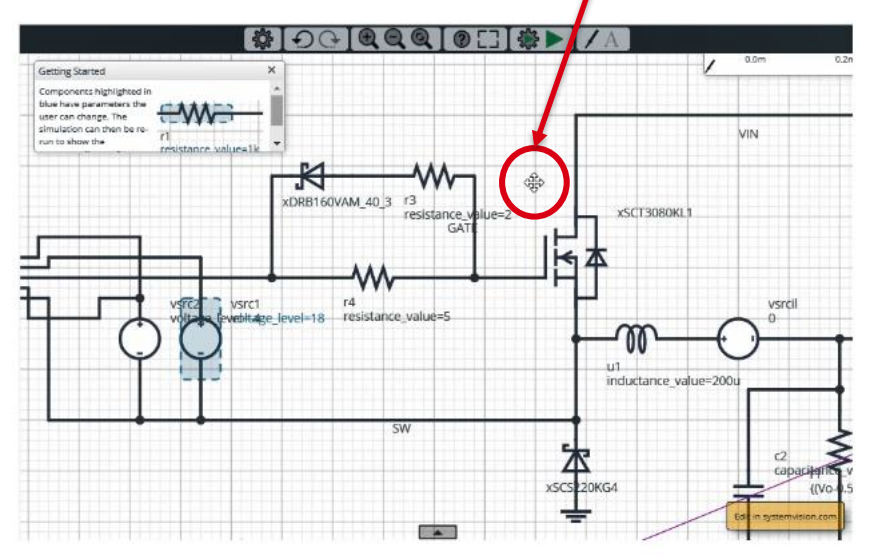

### **全画面表示と終了**

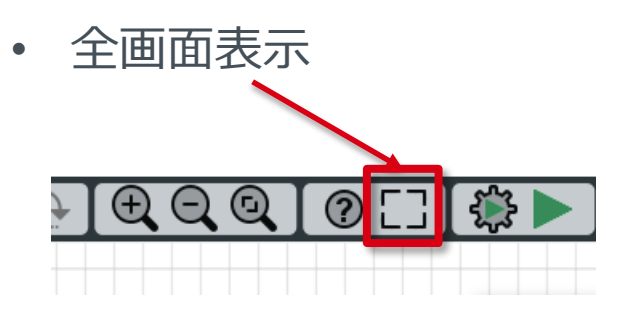

• 全画面表示の終了

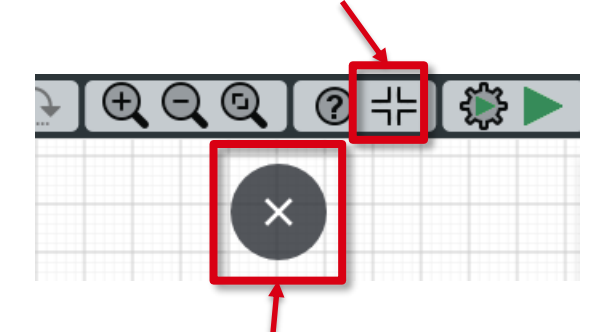

- カーソルを画面一番上に移動し 表示されるマークをクリック
- ESCキー

ユーザ・インタフェースと基本操作 (4/4)

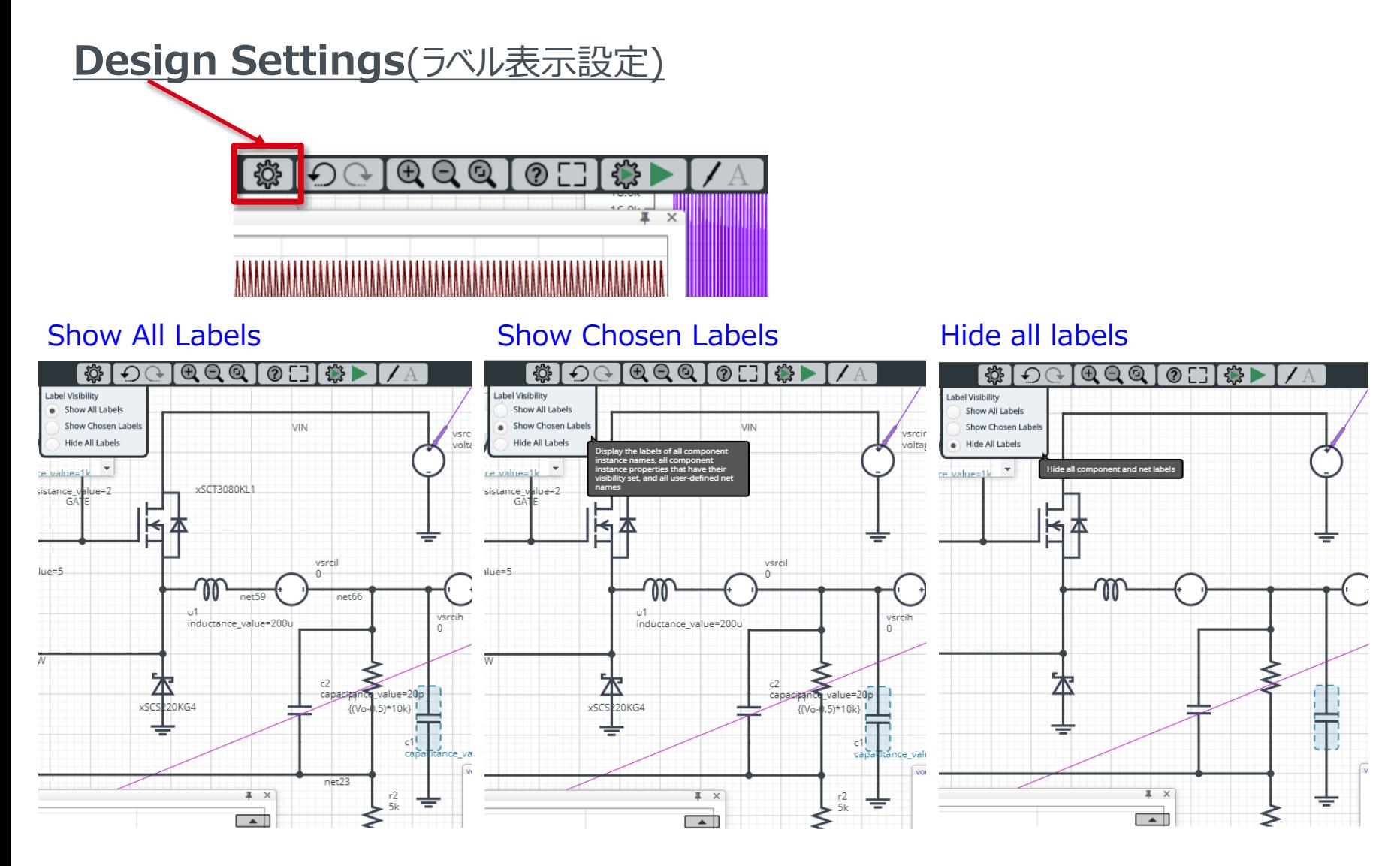

**ROHM** EMICONDUCTOR

# Simulation setup and execution (1/3)

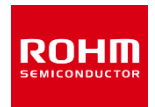

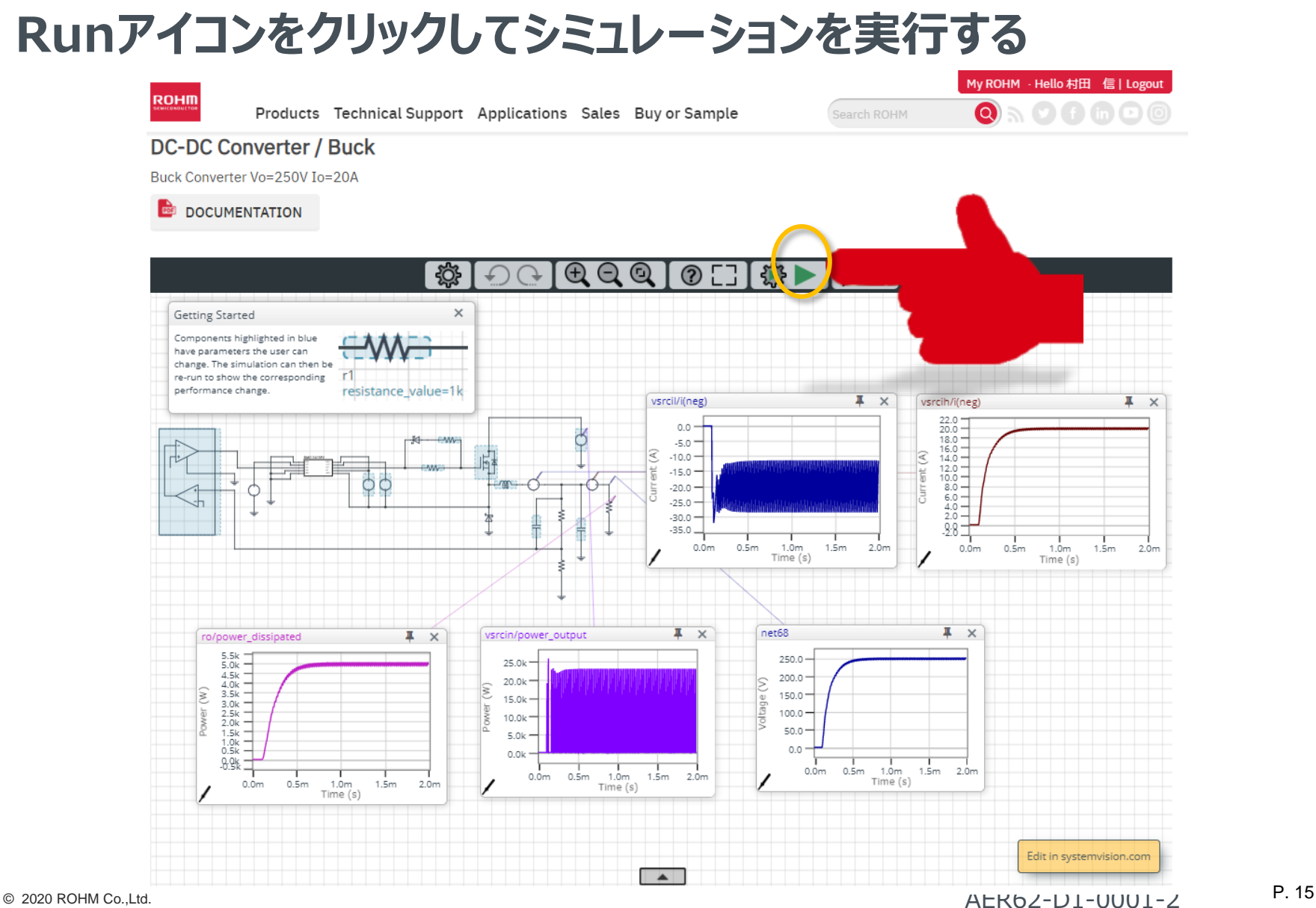

Simulation setup and execution (2/3)

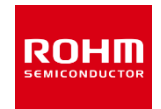

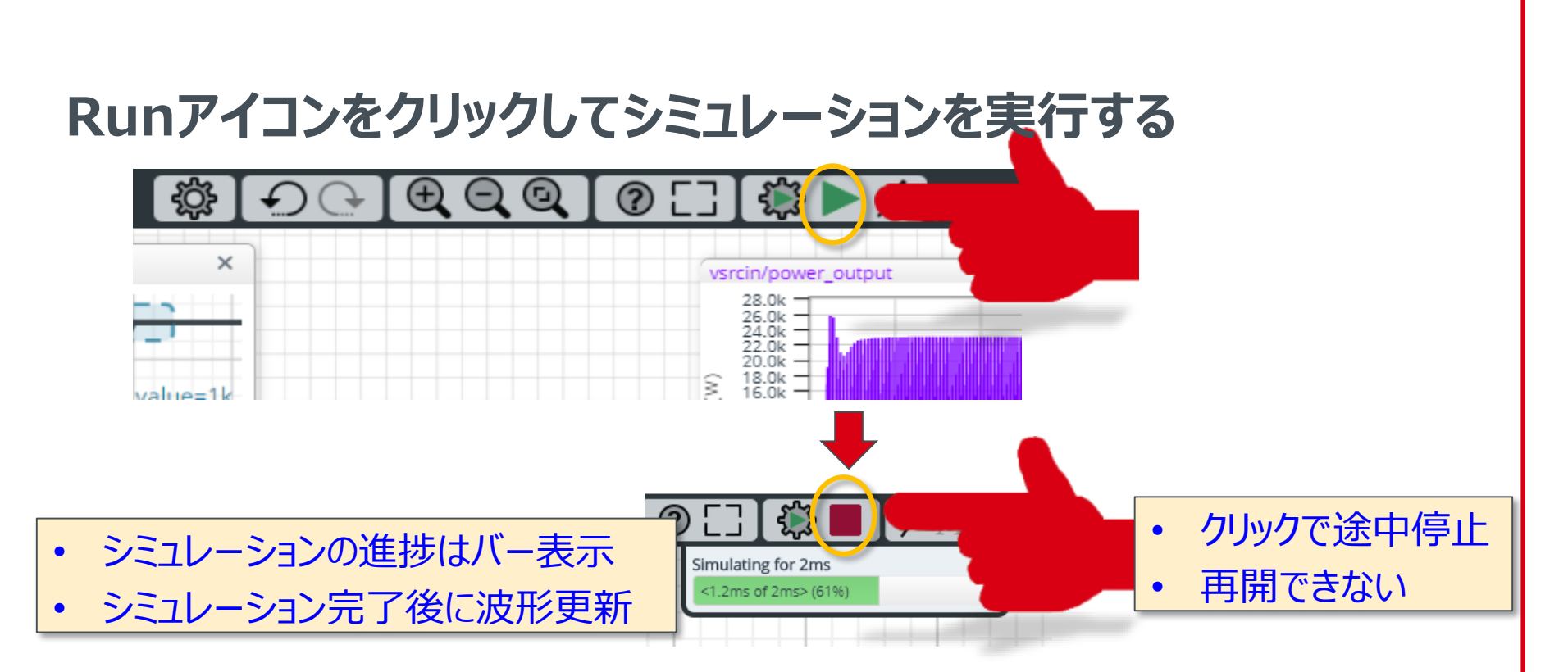

### **ROHM Solution Simulatorの制約**

- 回路変更・素子追加できない
- 一部素子のみパラメータ変更可
- シミュレーション実行時間は最長60分

# Simulation setup and execution (3/3)

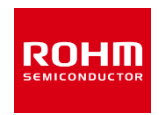

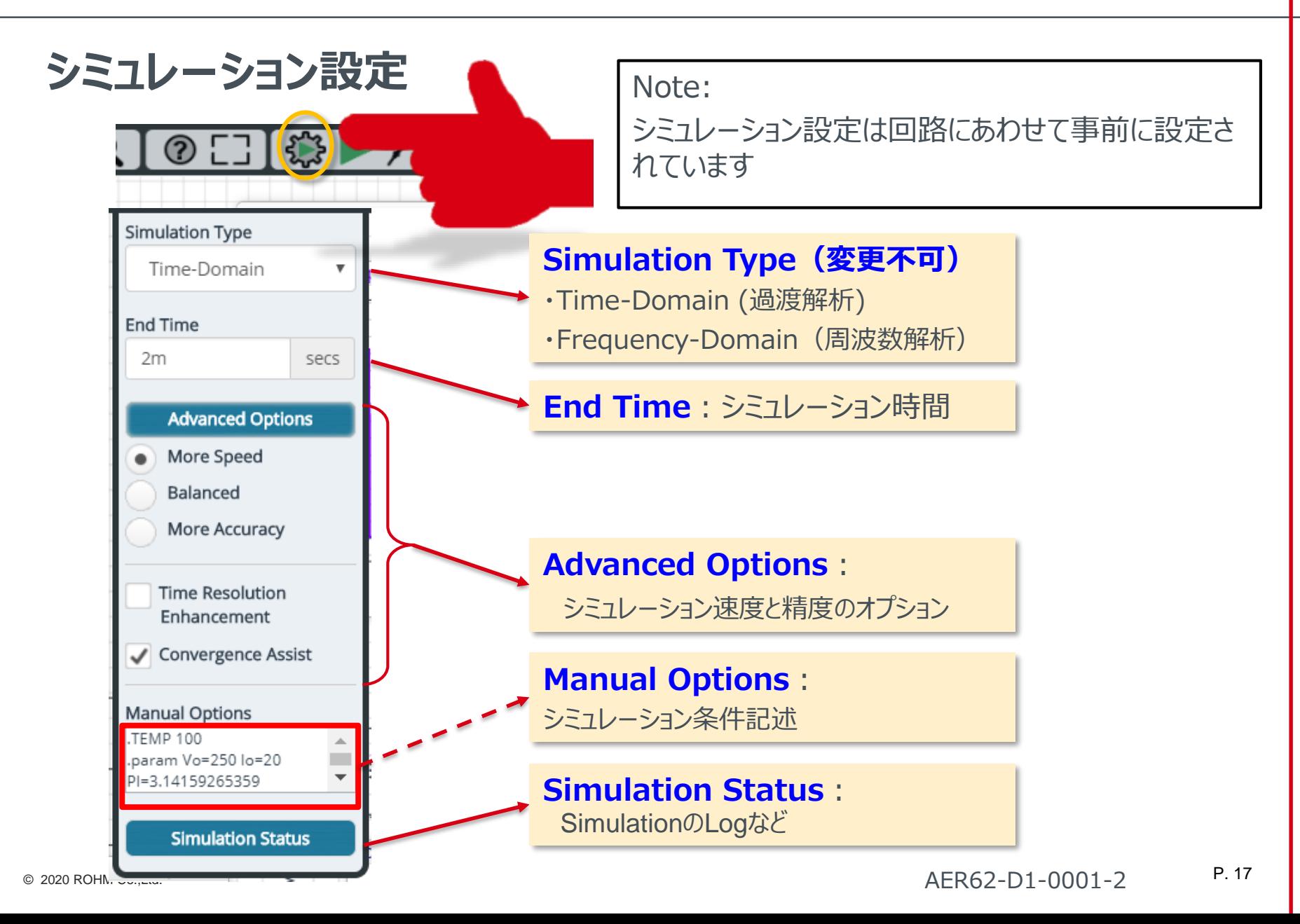

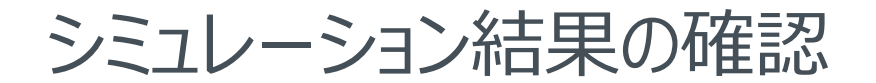

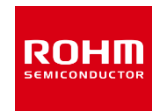

### **シミュレーション結果は、波形ビューワツールをつかって所望の結線・コンポーネン トの内部信号波形を表示できます。**

- シミュレーション結果の波形を表示
- 波形の解析
- シミュレーション結果をエクスポート(csvファイル)

#### **Waveboxの操作方法**

**Waveform Viewerの操作方法**

# シミュレーション結果の表示方法

**ROHM** EMICONDUCTO

- 回路図の結線・コンポーネントの信号波形を表示できます
- 波形表示にはWaveboxとWaveform Viewerの2つのツールを使用します

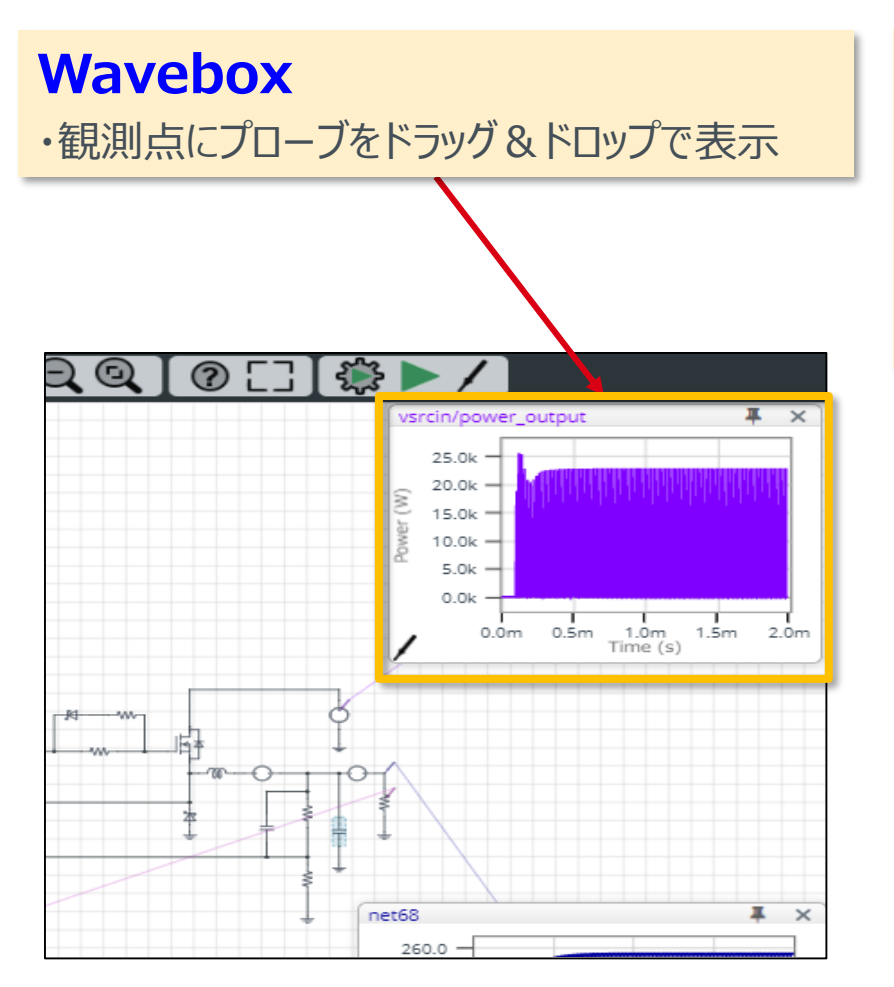

### **Waveform Viewer**

- 複数の波形を同時に表示
- 波形の解析
- 過去のシミュレーション結果との比較
- シミュレーション結果のリンク生成

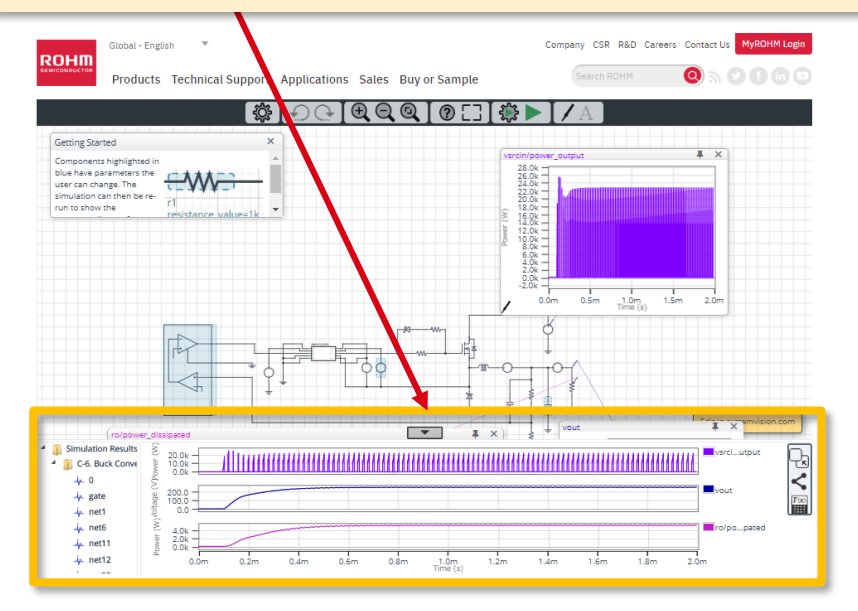

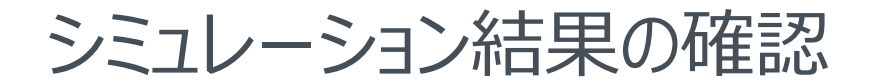

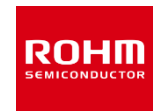

### **シミュレーション結果は、波形ビューワツールを使って所望の結線・コンポーネント の内部信号波形を表示できます。**

- シミュレーション結果の波形を表示
- 波形の解析
- シミュレーション結果をエクスポート(csvファイル)

#### **Waveboxの操作方法**

**Waveform Viewerの操作方法**

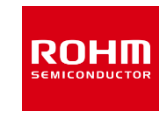

### **(例題1) 「Inductor u1を流れる電流i(p1)を表示する」**

- 
- 端子p1に流れる電流を表示

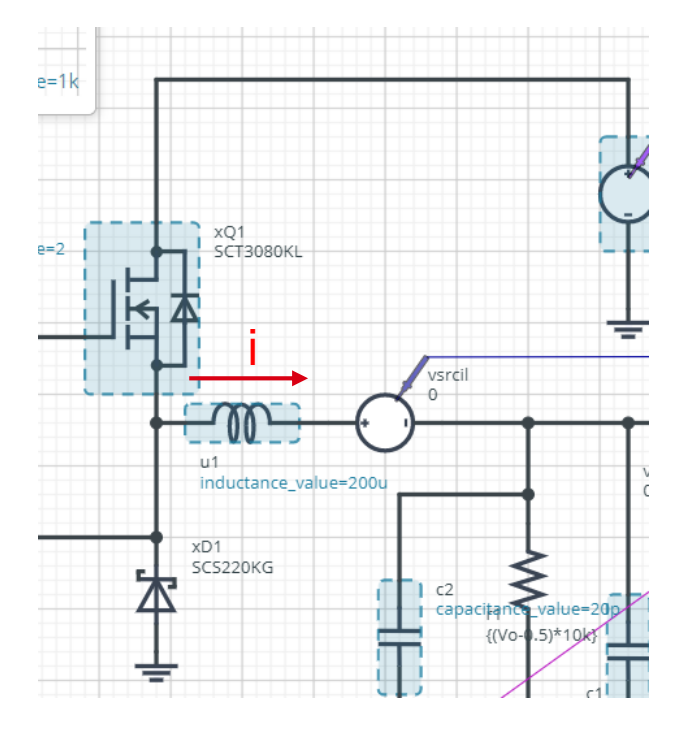

• u1にWaveboxを設定 • i(端子名)で端子に流れ込む電流

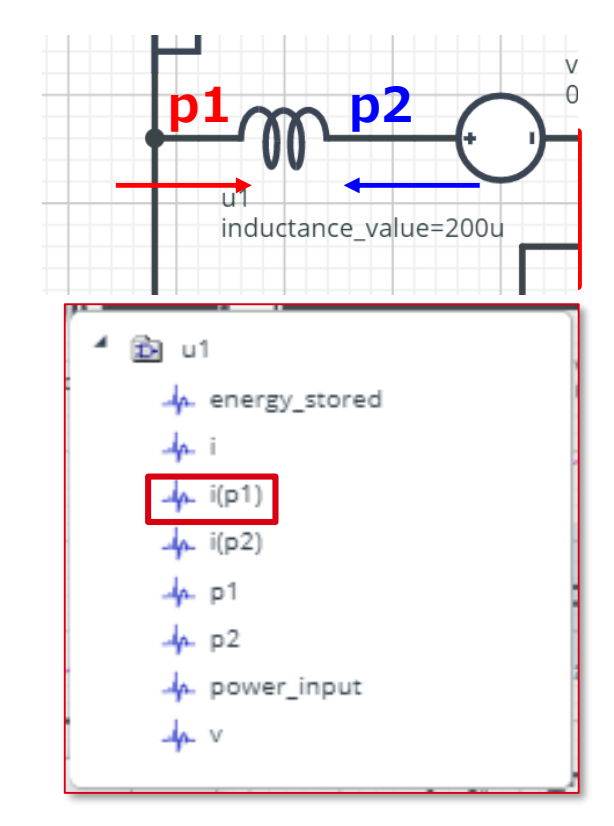

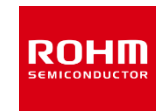

### **Waveboxを表示・消去する**

#### プローブマークを結線またはコンポーネントに ドラッグ&ドロップしウィンドウに波形を表示

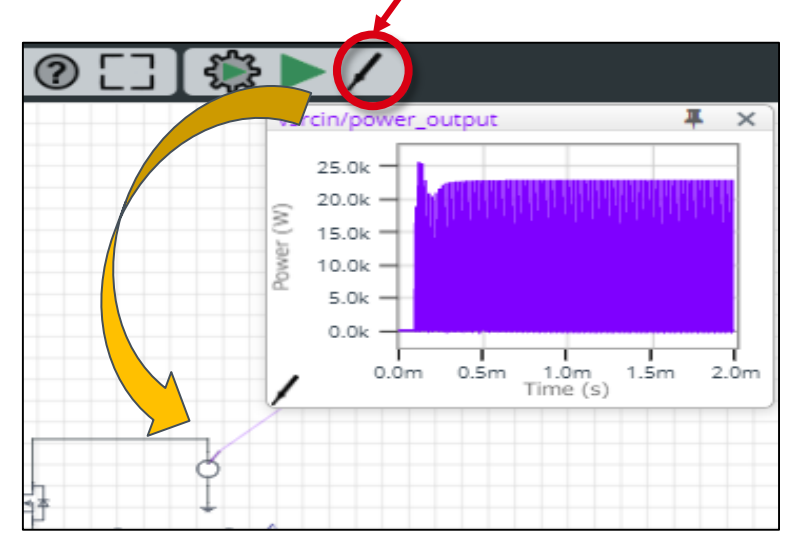

 $<$ Tips $>$ 

- プローブを別の個所に置きなおすと 新しいWireの波形を表示
- 表示されたWaveboxを任意の位置に移動

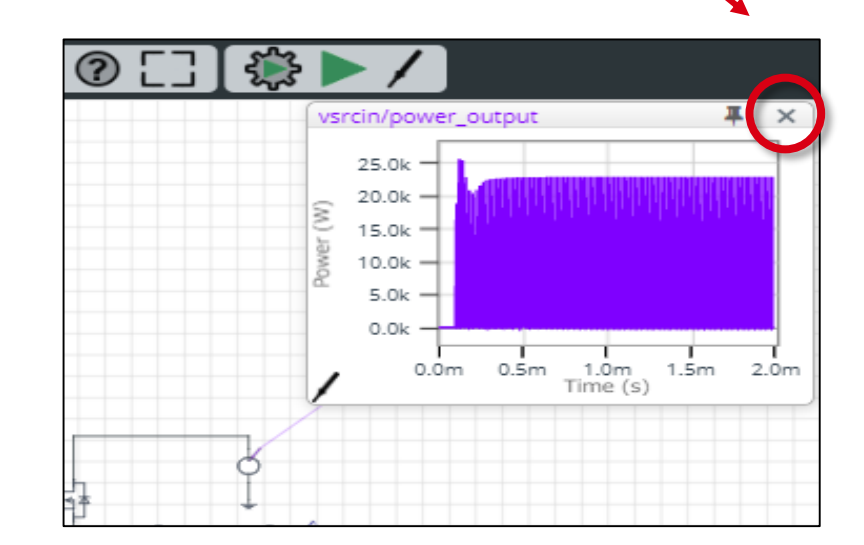

XマークをクリックしてWaveboxを消去

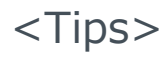

• ウィンドウのコーナーを掴んで拡大・縮小

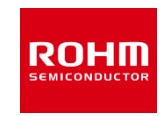

### **Waveboxで波形を表示する**

#### 結線にプローブ > 電圧波形を表示

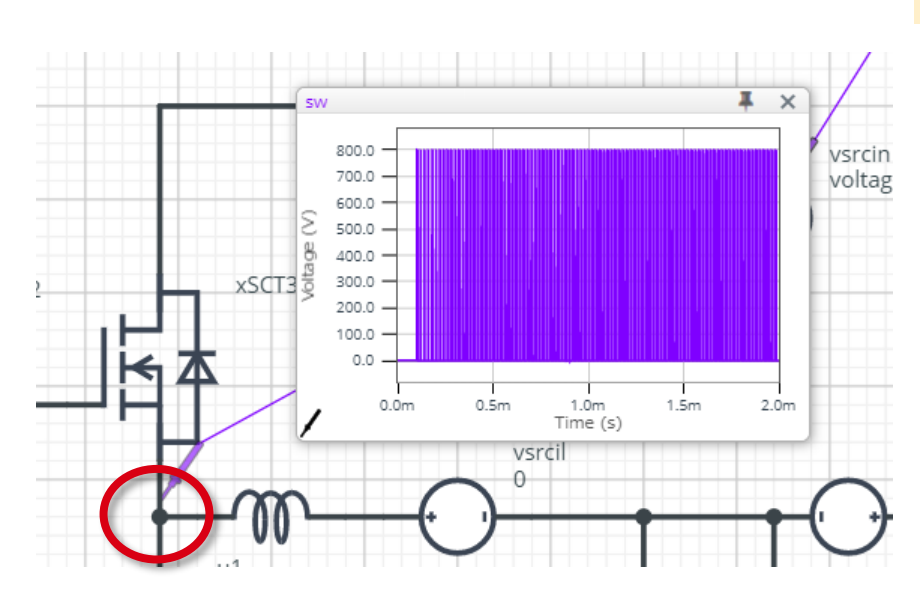

### コンポーネントにプローブ >プルダウンから内部信号を選択

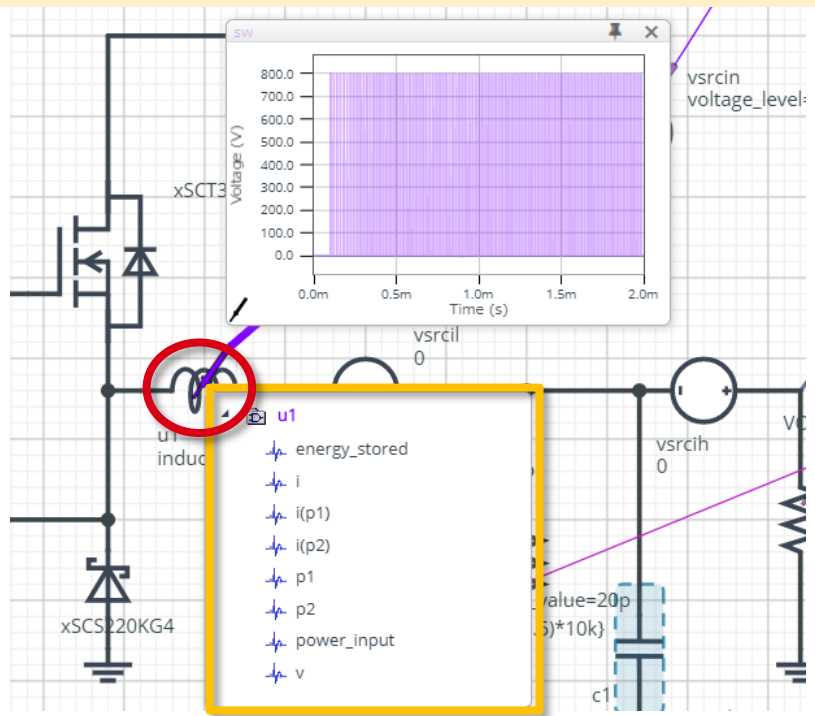

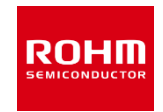

### **波形を拡大・縮小する**

#### **Zoom In:**

左クリックで拡大したい範囲を指定

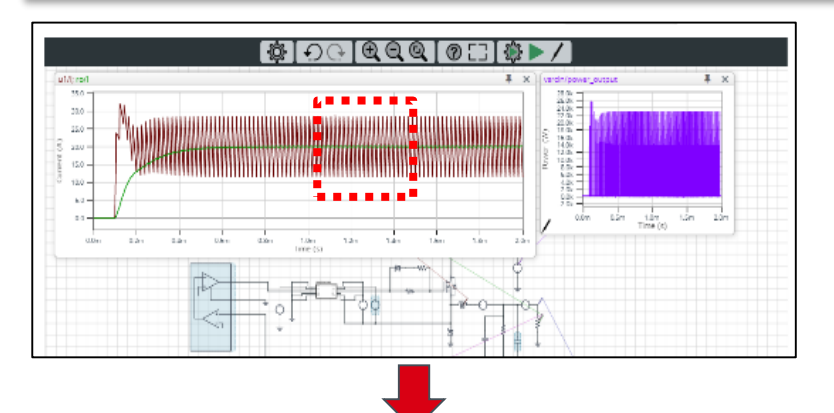

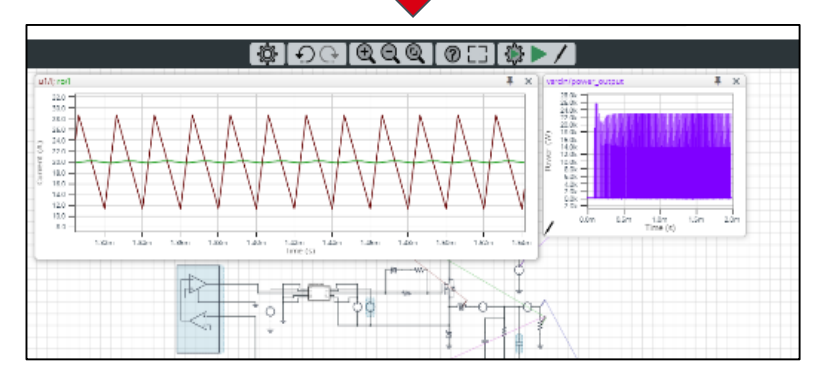

**Zoom Out:** 右クリック> View All

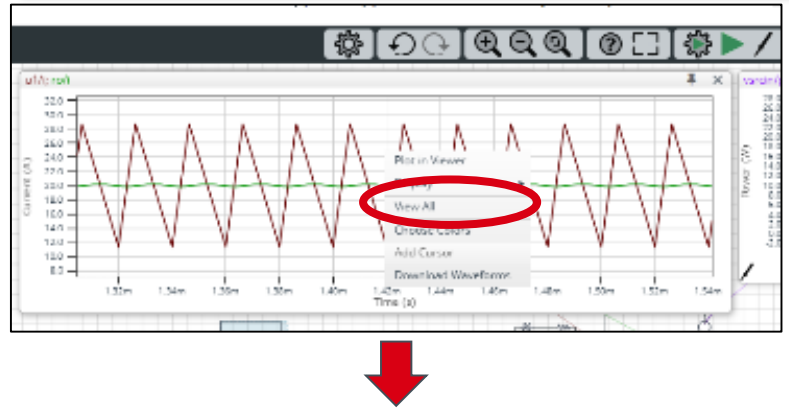

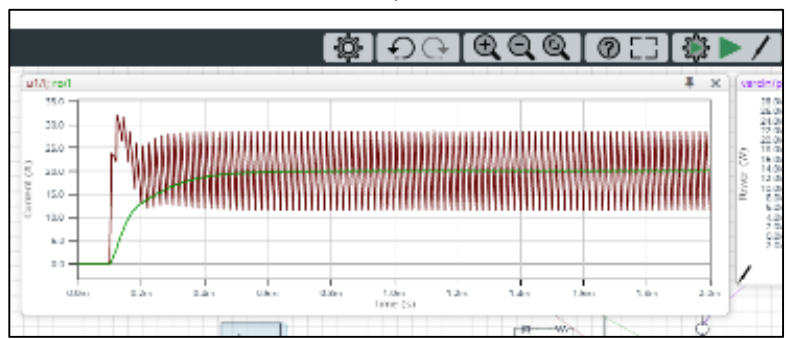

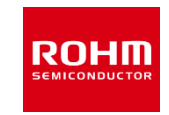

### **(例題2) 「xQ1(xSCT3080KL1)のVGSを表示する」**

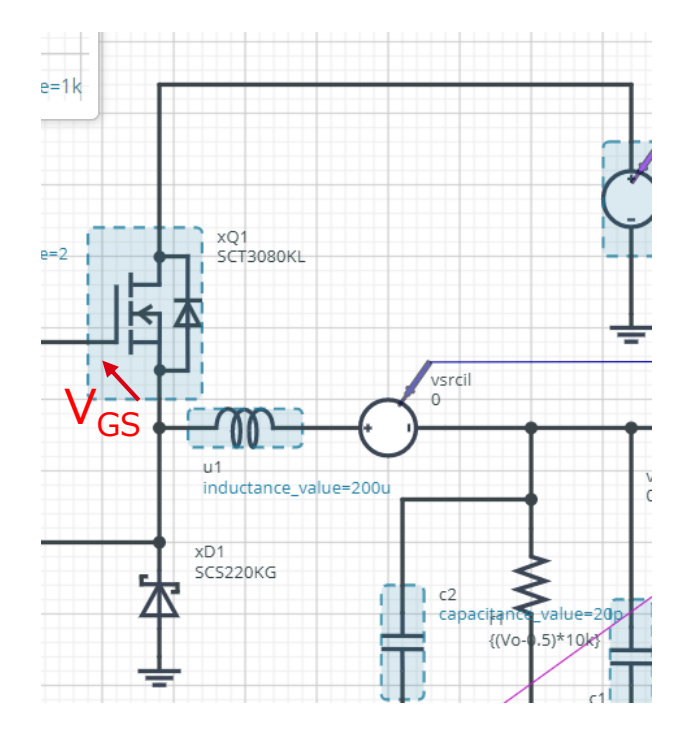

xQ1のゲート信号結線:net13 xQ1のソース信号結線:net75

# Waveboxの操作方法 (6/10)

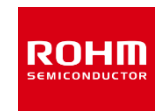

 $\overline{\mathbf{x}}$ 

ownload Waveforms

vsrcih

 $\Omega$ 

vsrcin

voltage

Ŧ

lot in Viewer

Choose Colors

Add Cursor

**Display** 

· Dual Trace

Overlaid

net13 - net75

net13 / net75 net75 - net13 net75 / net13

net13 vs net75

net75 vs net13

#### **Waveboxを差動プローブとして使う** xQ1のゲート信号にプローブを設定し グラフ上で右クリック Waveboxで波形を表示> 'Display' > 'net13-net75'を選択 net13; net75  $net13$  $\overline{4}$   $\times$ 900 $c$ 600.0 Itage 800.0 700.0 600.0  $\frac{500.0}{400.0}$ xQ' 80<br>60<br>40<br>20 SCT3080KL XQ1<br>SCT3080KL  $lue=2$ 300.0 200.0  $1000$  $\cup$ 1 inductance value=2

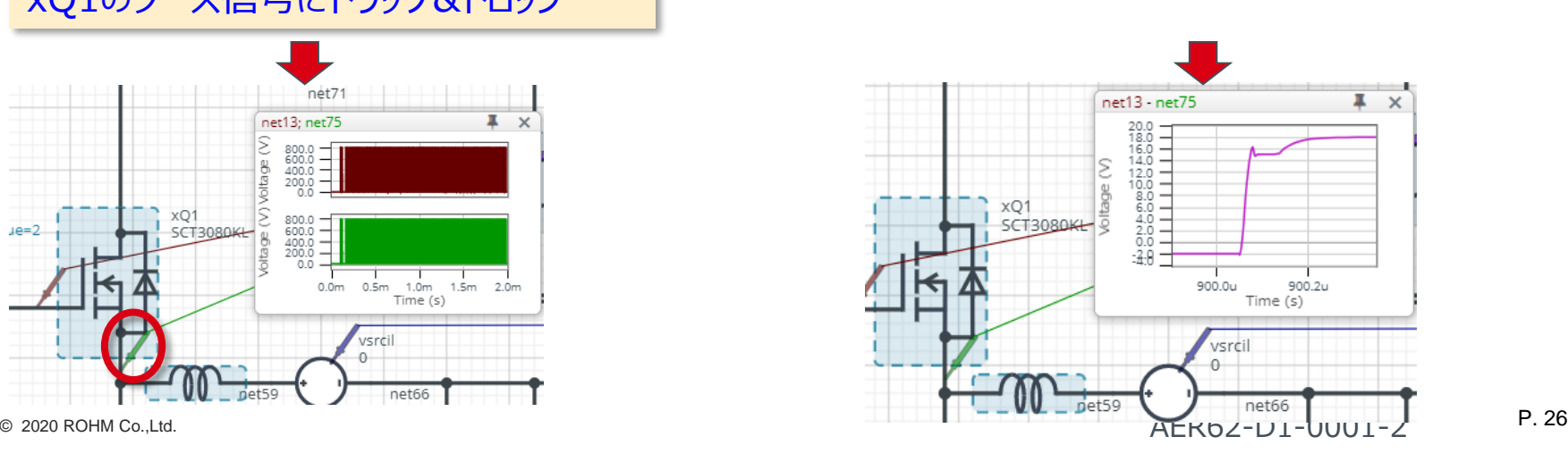

#### ウィンドウ左下のプローブアイコンを xQ1のソース信号にドラッグ&ドロップ

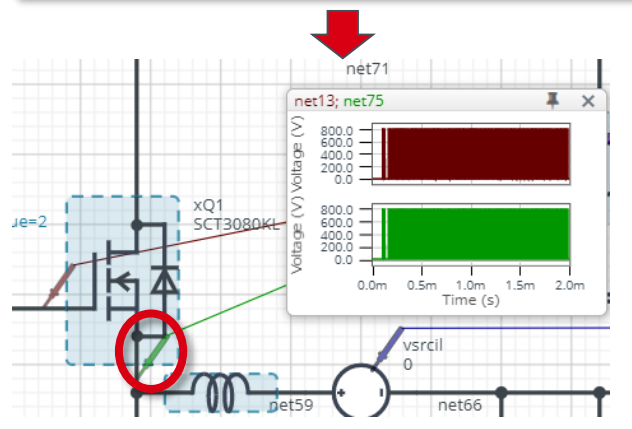

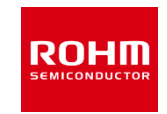

### **Waveboxで複数の波形を表示**

#### **並べて表示: Display > Dual Trace**

### **重ねて表示: Display > Overlaid**

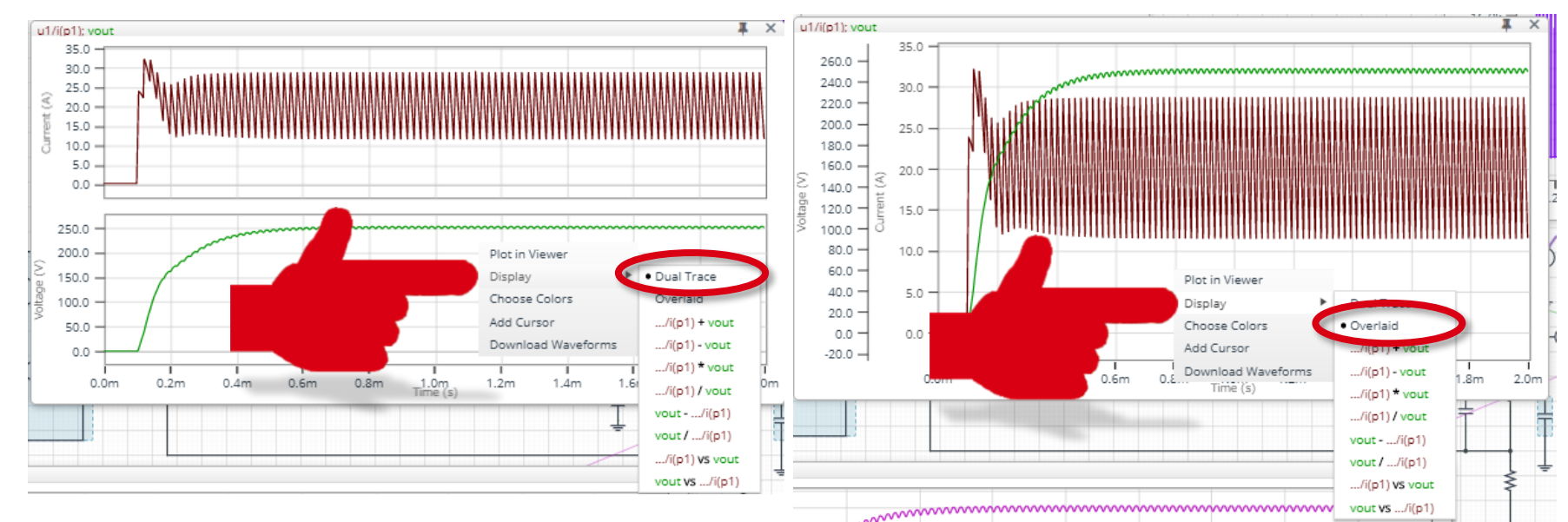

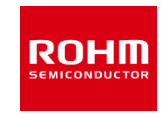

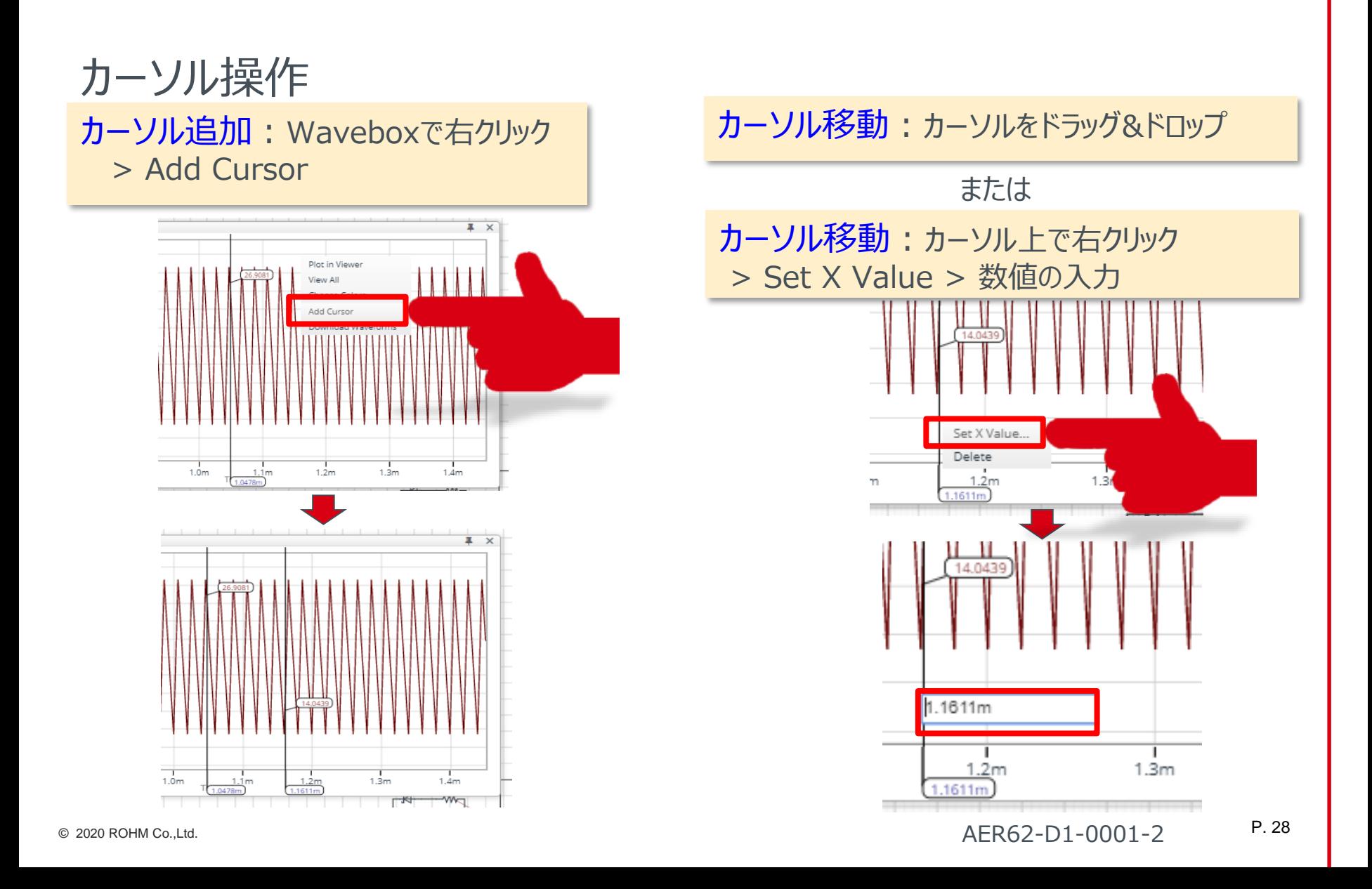

# Waveboxの操作方法 (9/10)

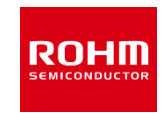

### カーソル削除:カーソル上で右クリック > Delete

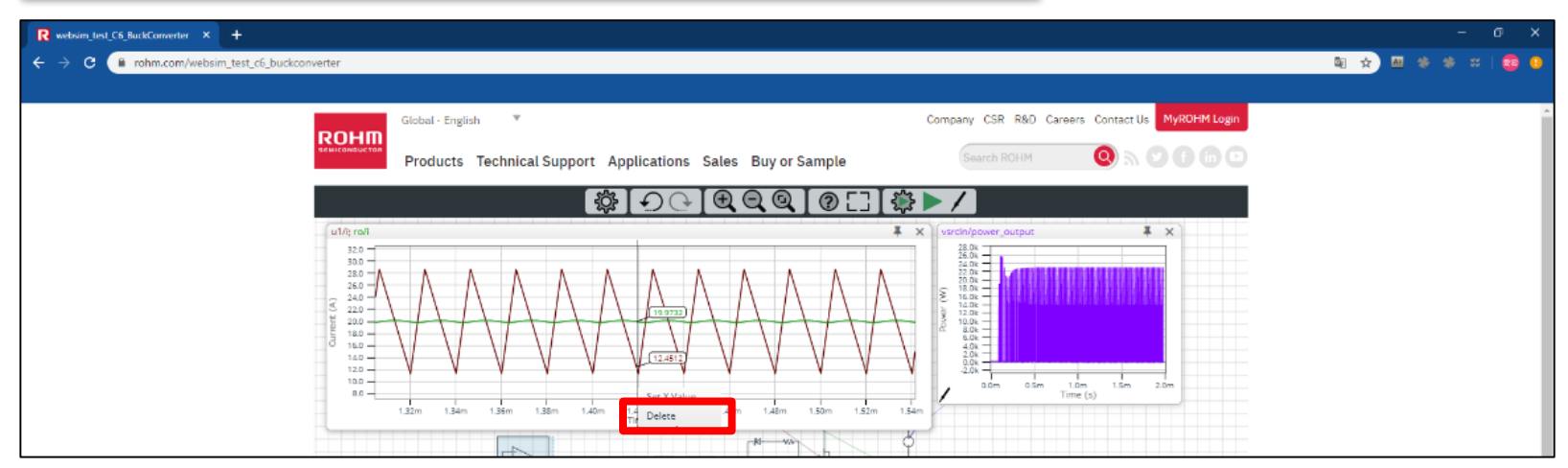

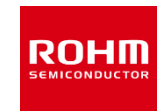

### **波形データをCSVファイルに出力しダウンロード**

### CSVファイル出力: Waveboxで右クリック > Download Waveforms

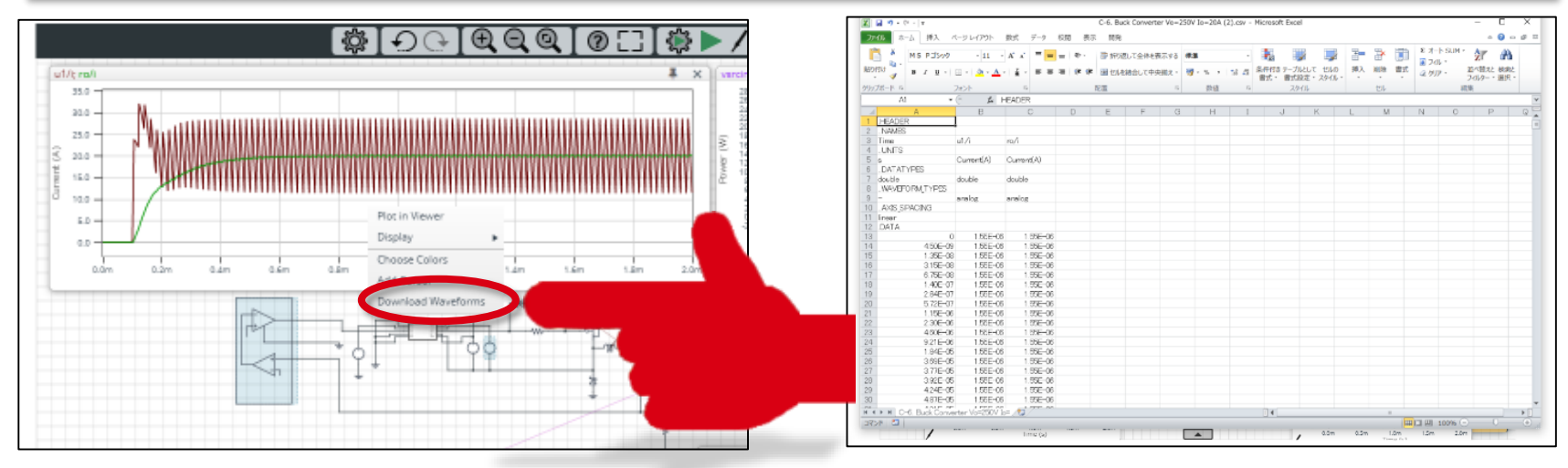

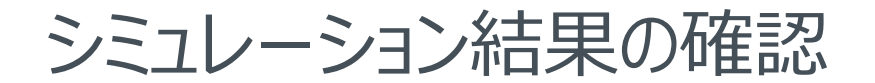

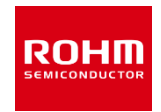

### **シミュレーション結果は、波形ビューワツールをつかって所望の結線・コンポーネン トの内部信号波形を表示できます。**

- シミュレーション結果の波形を表示
- 波形の解析
- シミュレーション結果をエクスポート(csvファイル)

#### **Waveboxの操作方法**

**Waveform Viewerの操作方法**

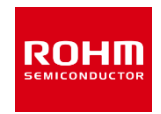

### **Waveform Viewerの基本操作**

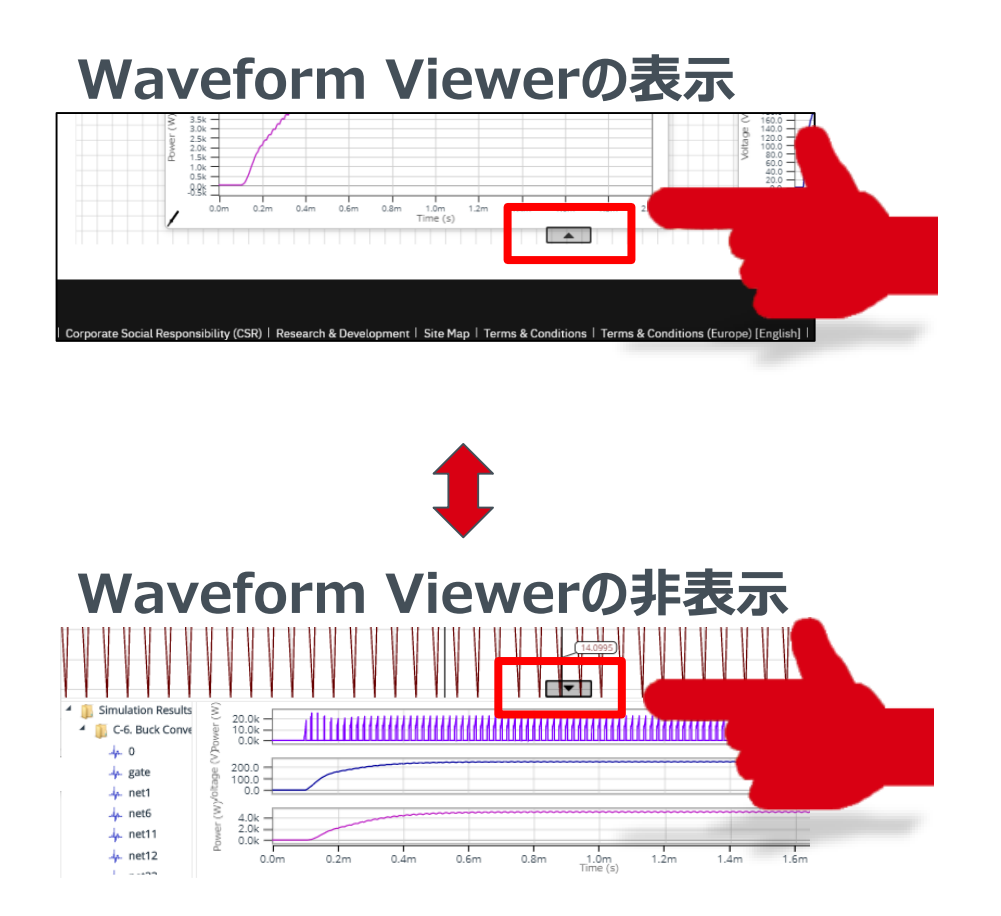

### **別WindowにViewerを表示**

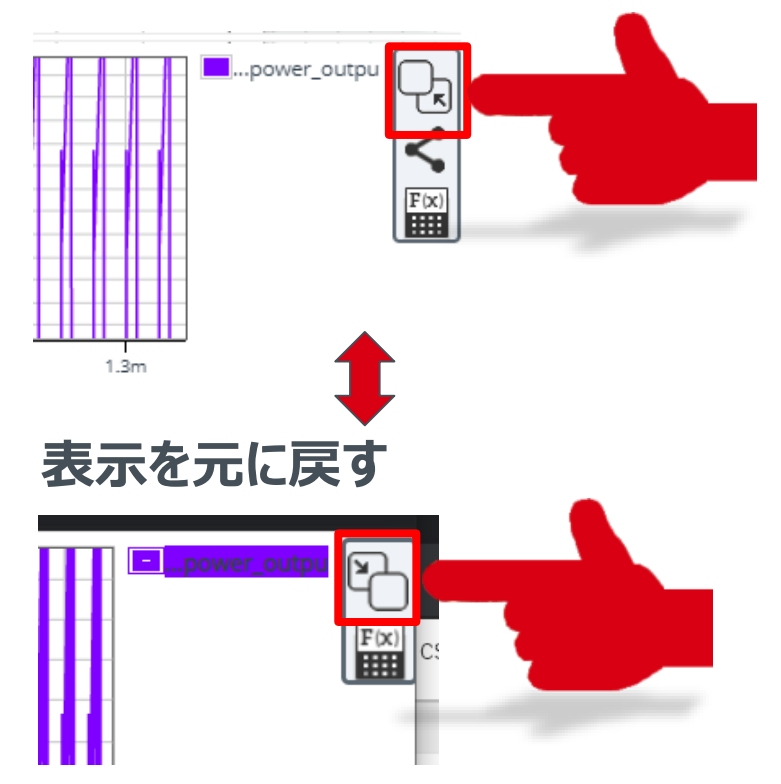

# Waveform Viewerの操作方法 (2/11)

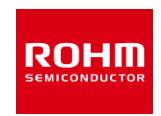

### **Waveform Viewerの画面構成**

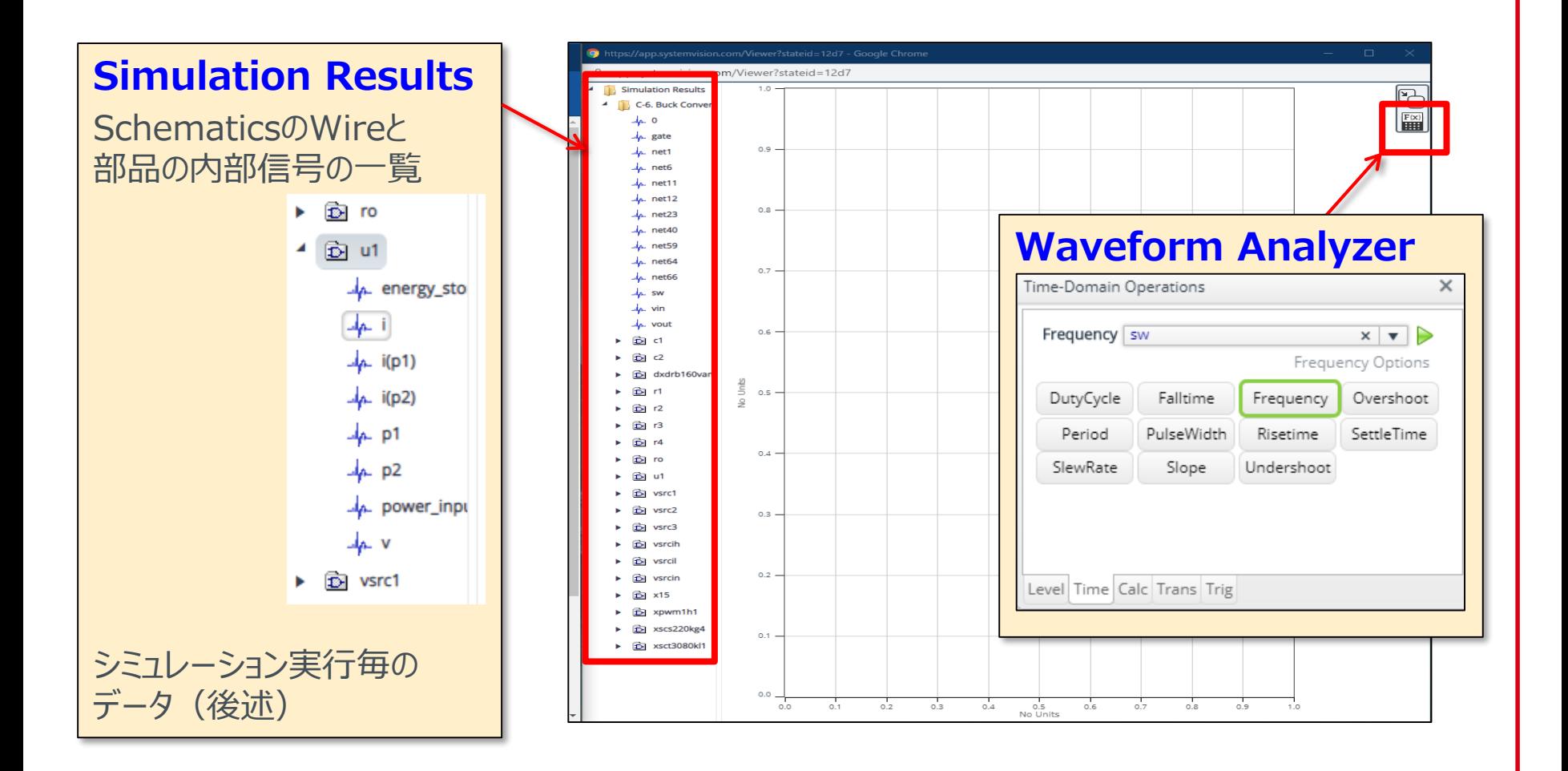

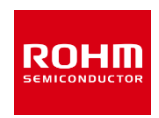

### **(例題3) 「Waveform Viewerにu1の電流i(p1)、xQ1ソース 電圧net75、 出力電圧net68の波形を表示する」**

- Waveform Viewerを開く
- Simulation Resultsから信号を選択し波形を表示する

# Waveform Viewerの操作方法 (4/11)

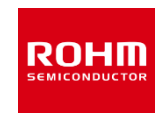

1. Simulation Resultウィンドウから信号名net75 をドラッグし 波形表示エリアにドロップする。

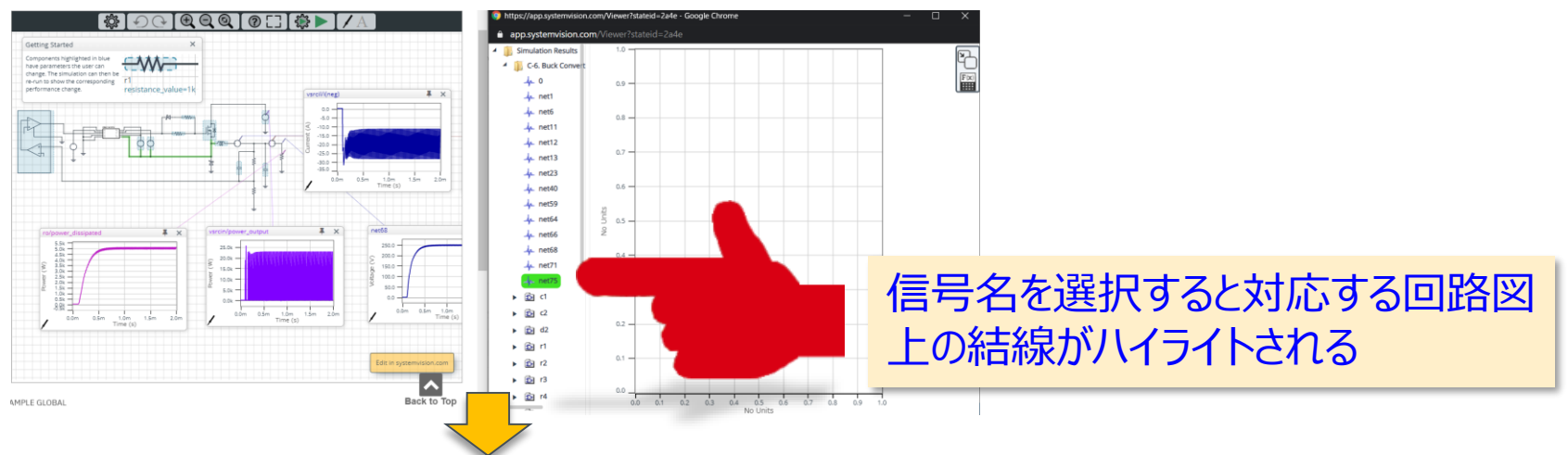

#### 2. 波形が表示される

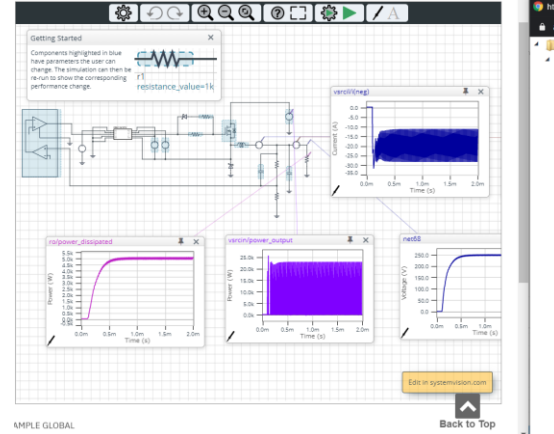

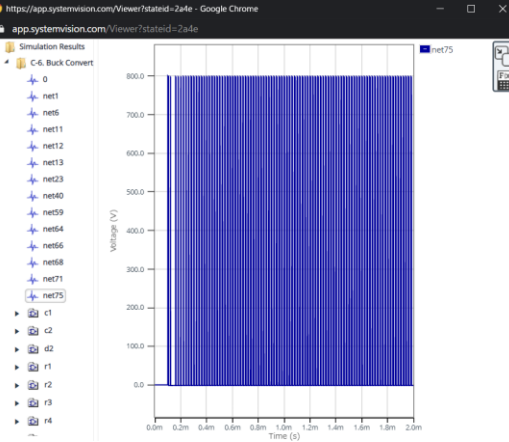

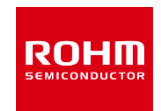

3. net68の波形を追加する。波形を別のグラフ表示エリアに表示するには、表示されて いる波形表示エリアの外側にドロップする (下図参照), 波形表示エリアにドロップすると波 形は重ねて表示される。

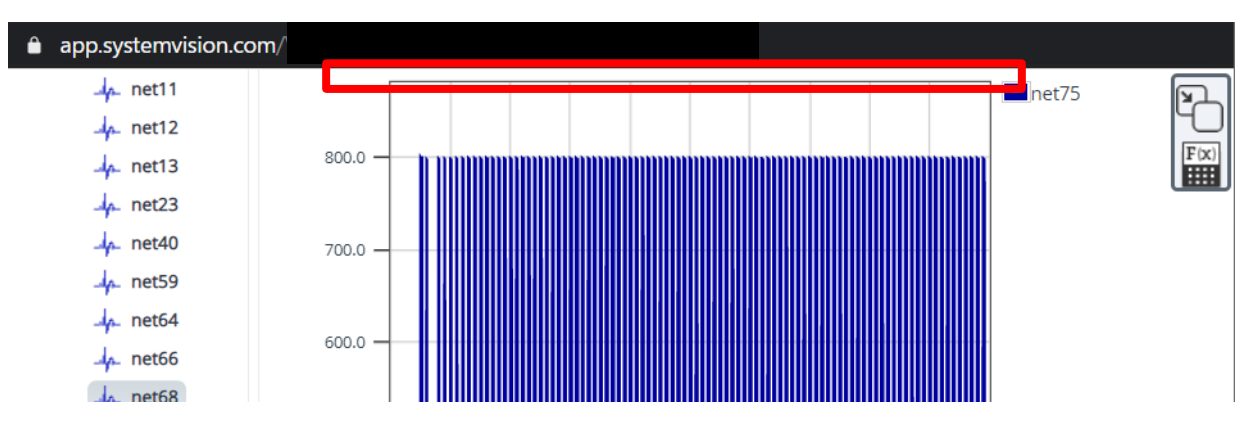

#### 4. さらにu1の i(p1) の波形を追加する。

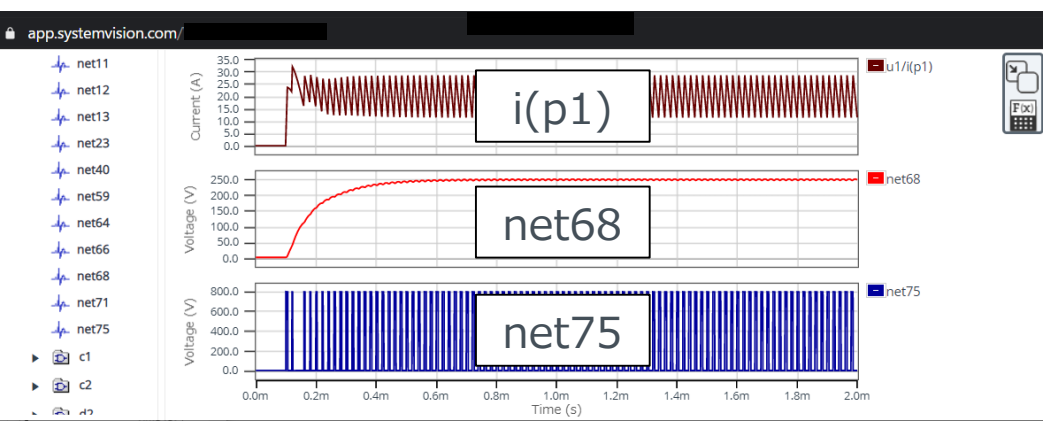

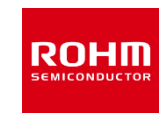

Zoom In / Zoom Out 操作方法はWaveboxと同様 拡大したい波形をZoom In > その他の波形も同様に拡大される

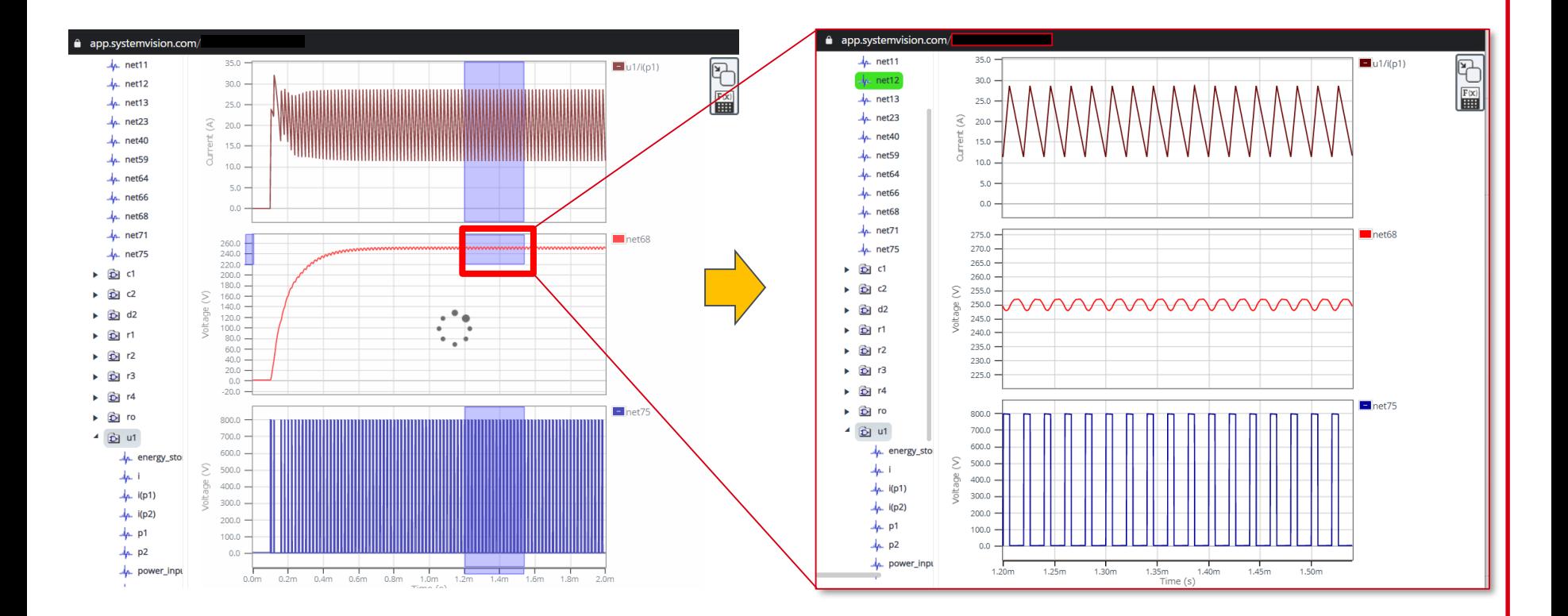

Waveform Viewerの操作方法 (7/11)

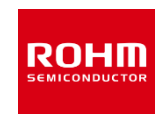

#### **ひとつの波形の消去**

#### グラフ表示の右にある信号名を右クリックし 'Delete Waveform'を選択

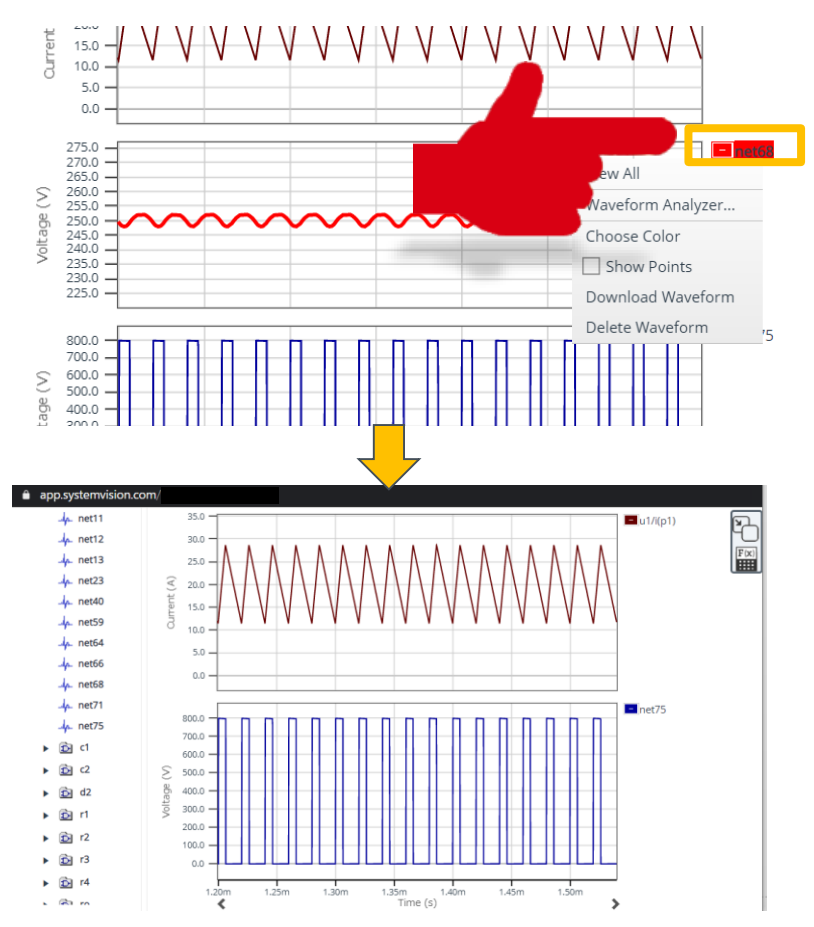

#### **すべての波形を消去**

グラフ表示エリア上で右クリックし、'Clear Window'を選択

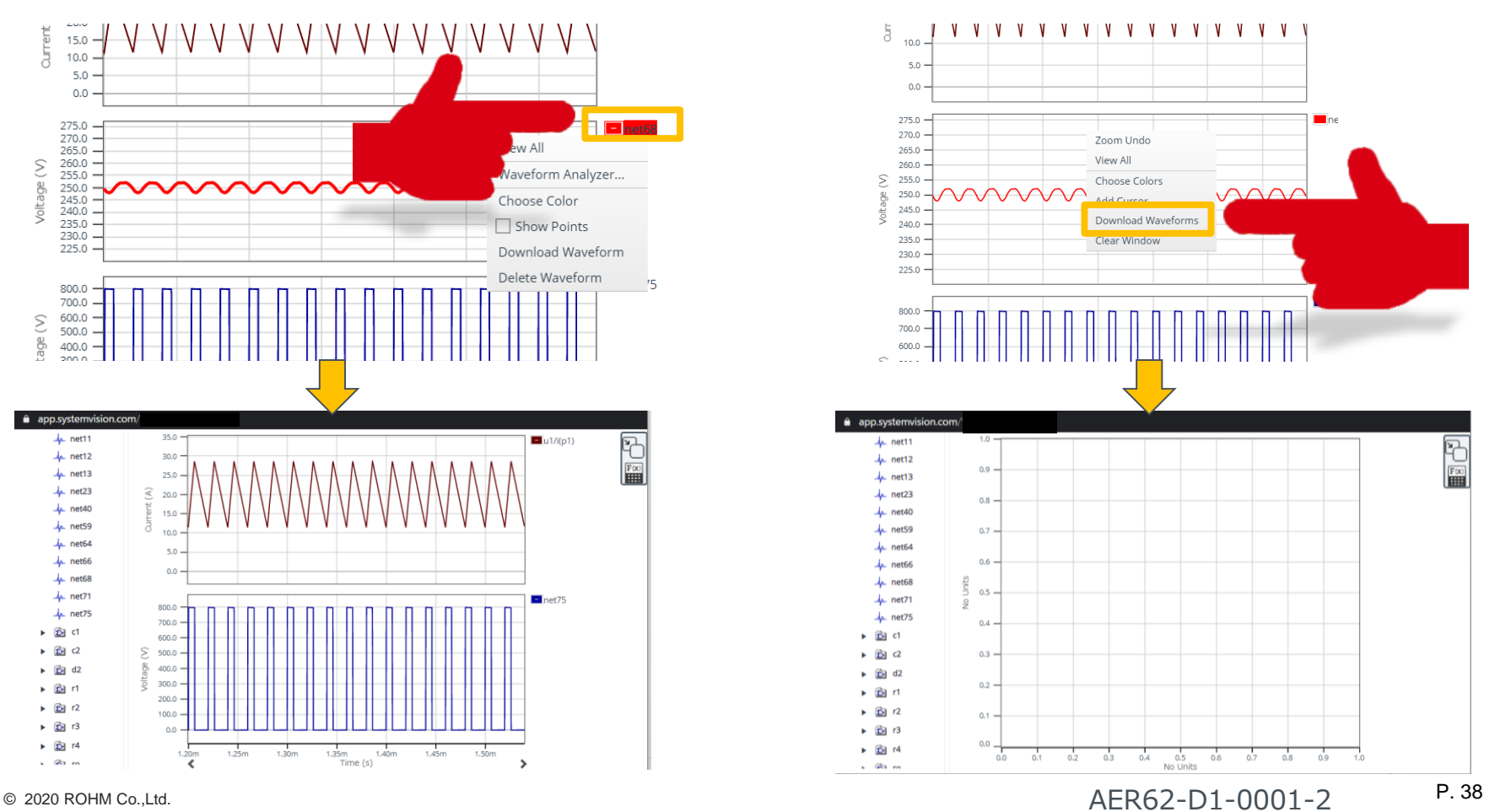

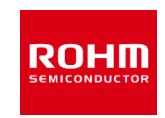

# **(例題4) 「Waveform Analyzerを使って、net75信号の 周波数を測定する」**

- Waveform Viewerを開く
- net75の波形を表示
- Waveform Analyzerを起動
- Time-Domain OperationsからFrequencyを選択
- ドロップボックスでnet75を選択し周波数を表示する

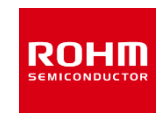

### **演算機能 Waveform Analyzerを使う**

• Waveform Analyzerの起動

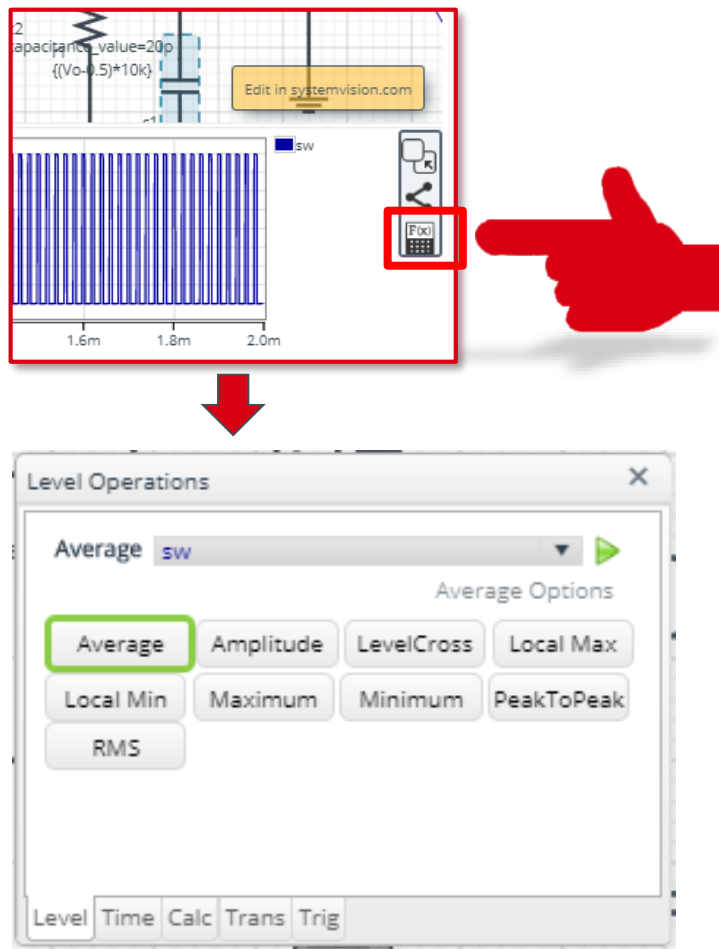

# <各種の解析・演算機能>

Time-Domain Operations

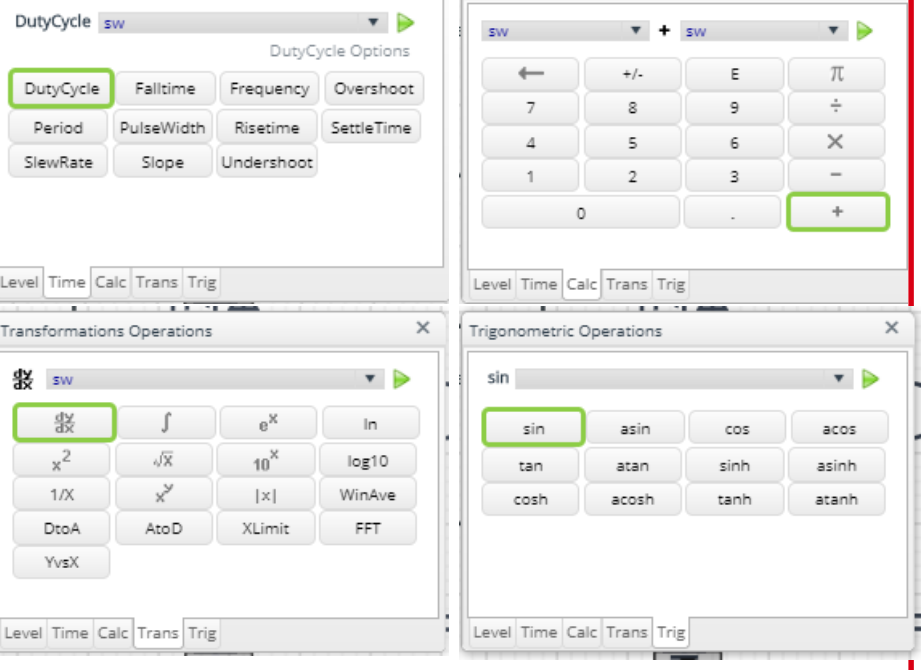

Calculator Operations

• 終了するには右上のxをクリック

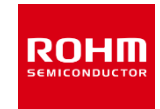

#### **Waveform Analyzerで周波数を表示する** 1. 'Time'タブから'Frequency'を選択

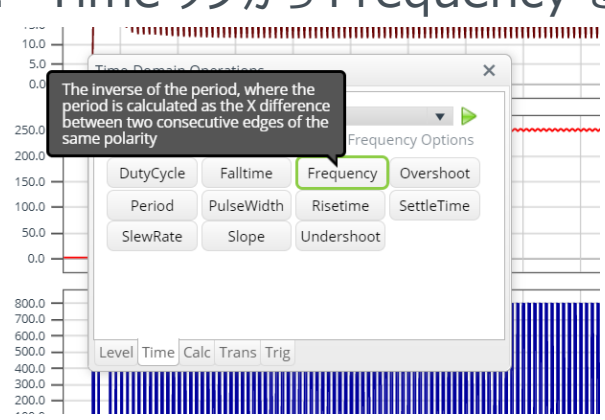

2. 信号名をプルダウンから選択

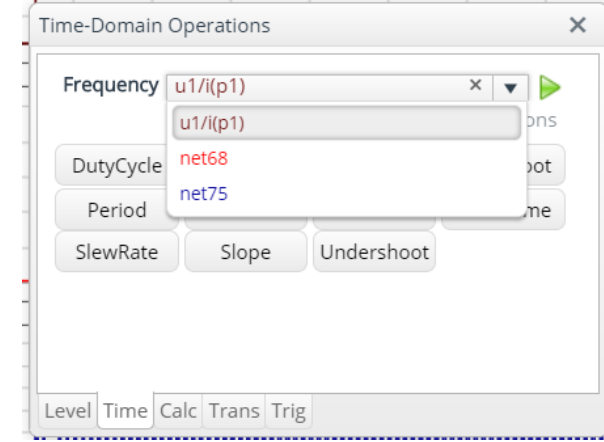

3. 実行アイコンをクリック

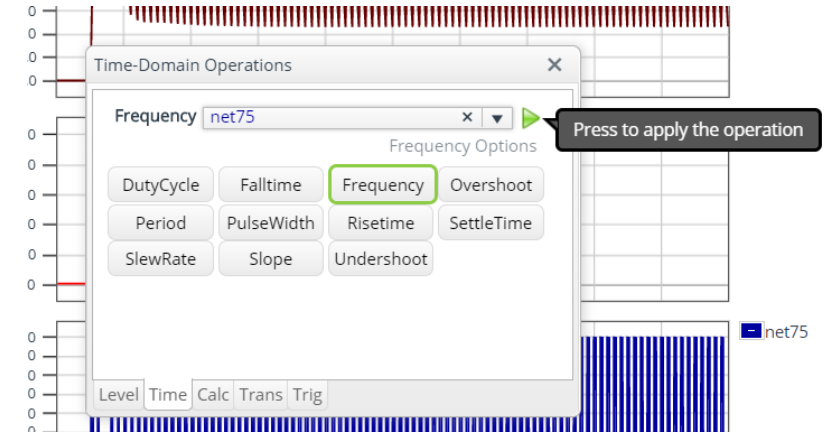

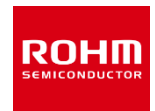

### **Share the Waveform Viewer to others**

- 1. Waveform Viewerの別ウィンドウ表示を終了
- 2. URLの発行: "Share Viewer" iconをクリック > URLがポップアップに表示される

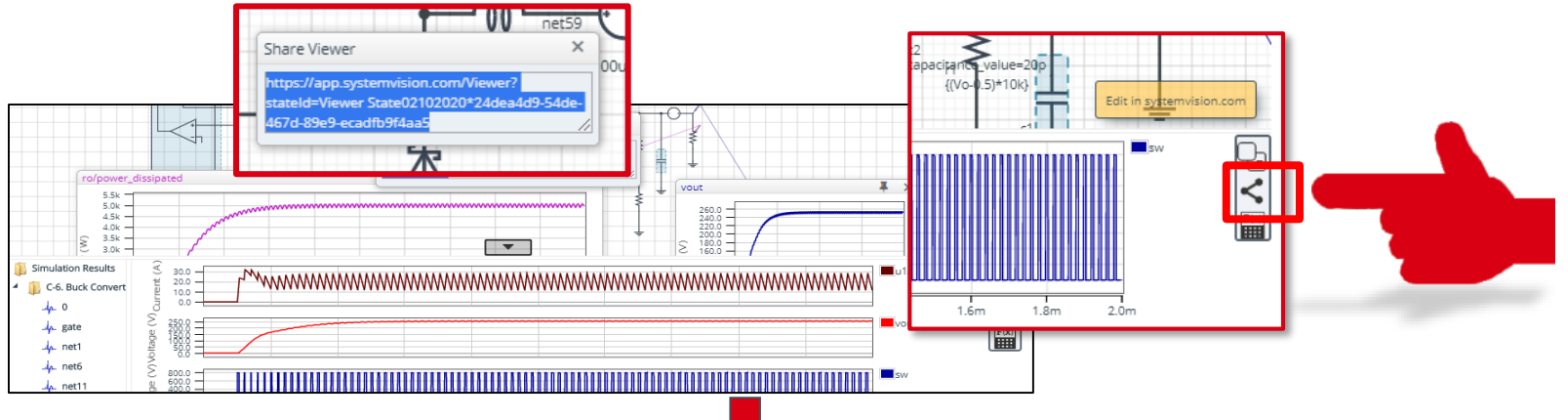

3. URLをコピーしWeb Browserにペースト

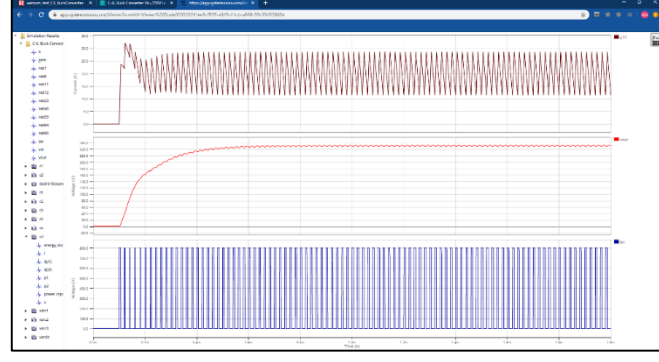

- Web Browserに波形が表示される
- URLは閲覧・コピー可能

# ROHM Solution Simulator Hands-on

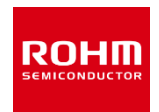

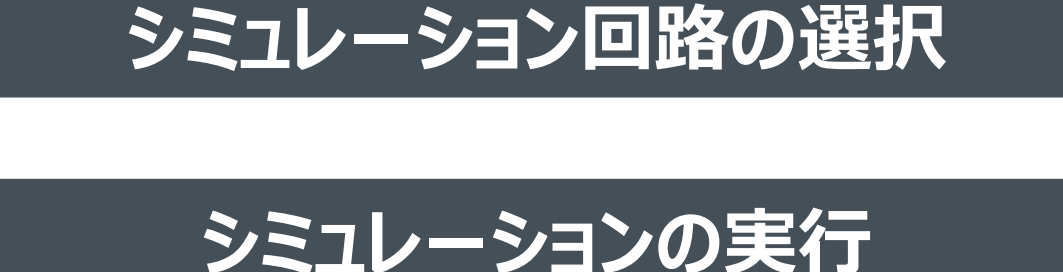

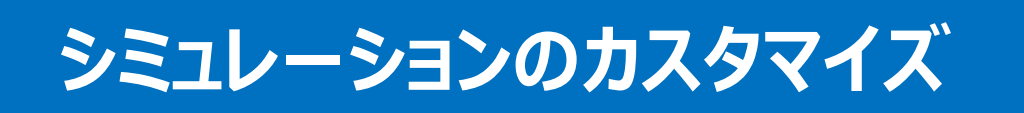

**回路データのエクスポート**

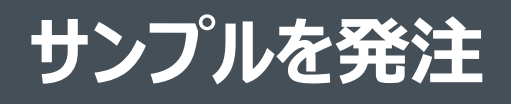

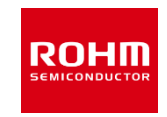

# **(例題5)** PWM周波数を50kHzから25kHzに変更して シミュレーションを実行し、変更前後でのnet75波形の 周波数を比較する

- PWM-1Hのスイッチング周波数設定(FSW)を50KHzから25kHzに変更
- シミュレーションを実行
- Waveform ViewerでFSW変更前後のnet75波形を表示し周波数を比較

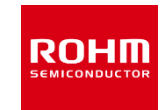

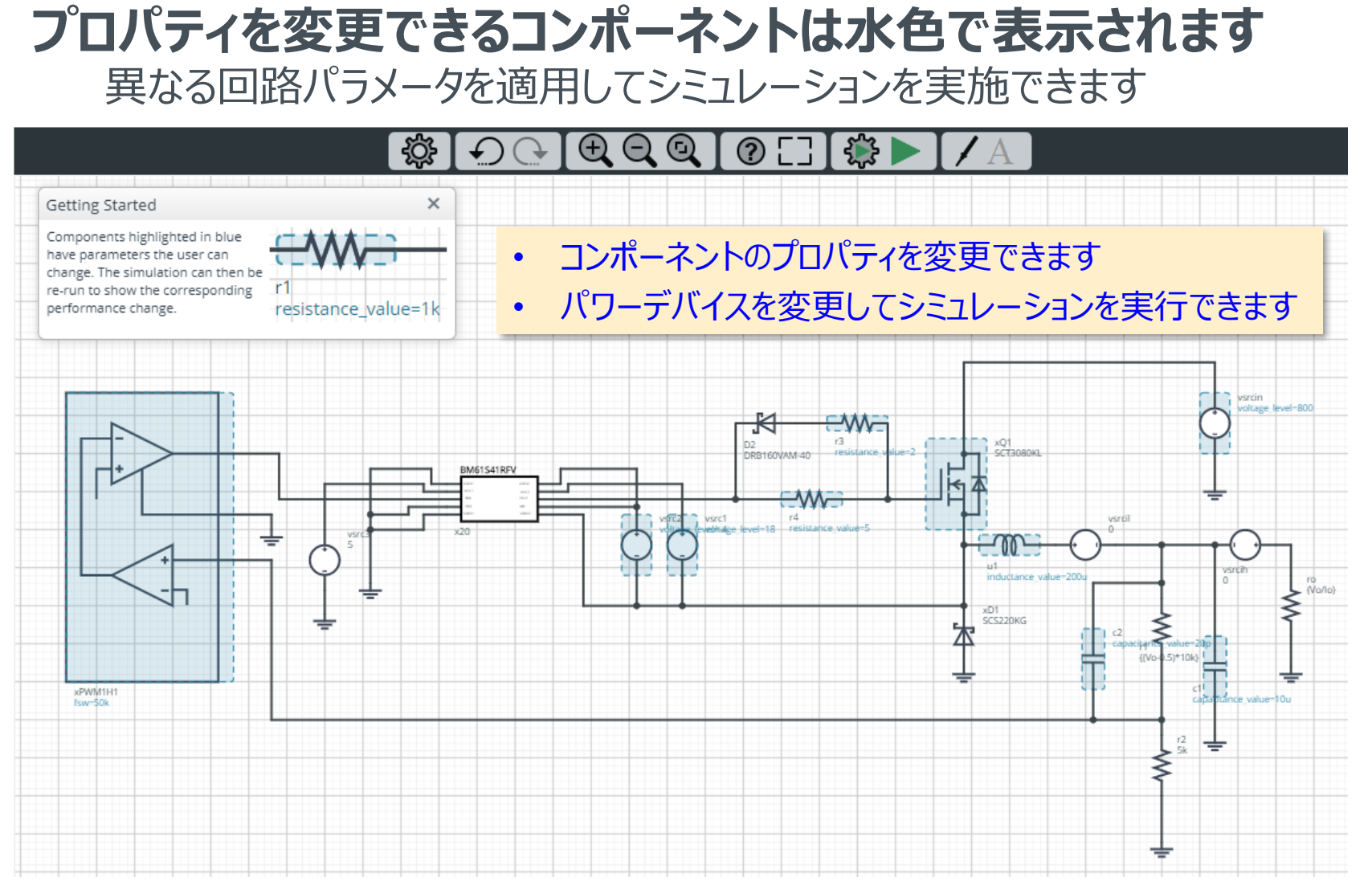

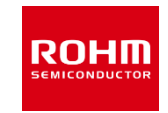

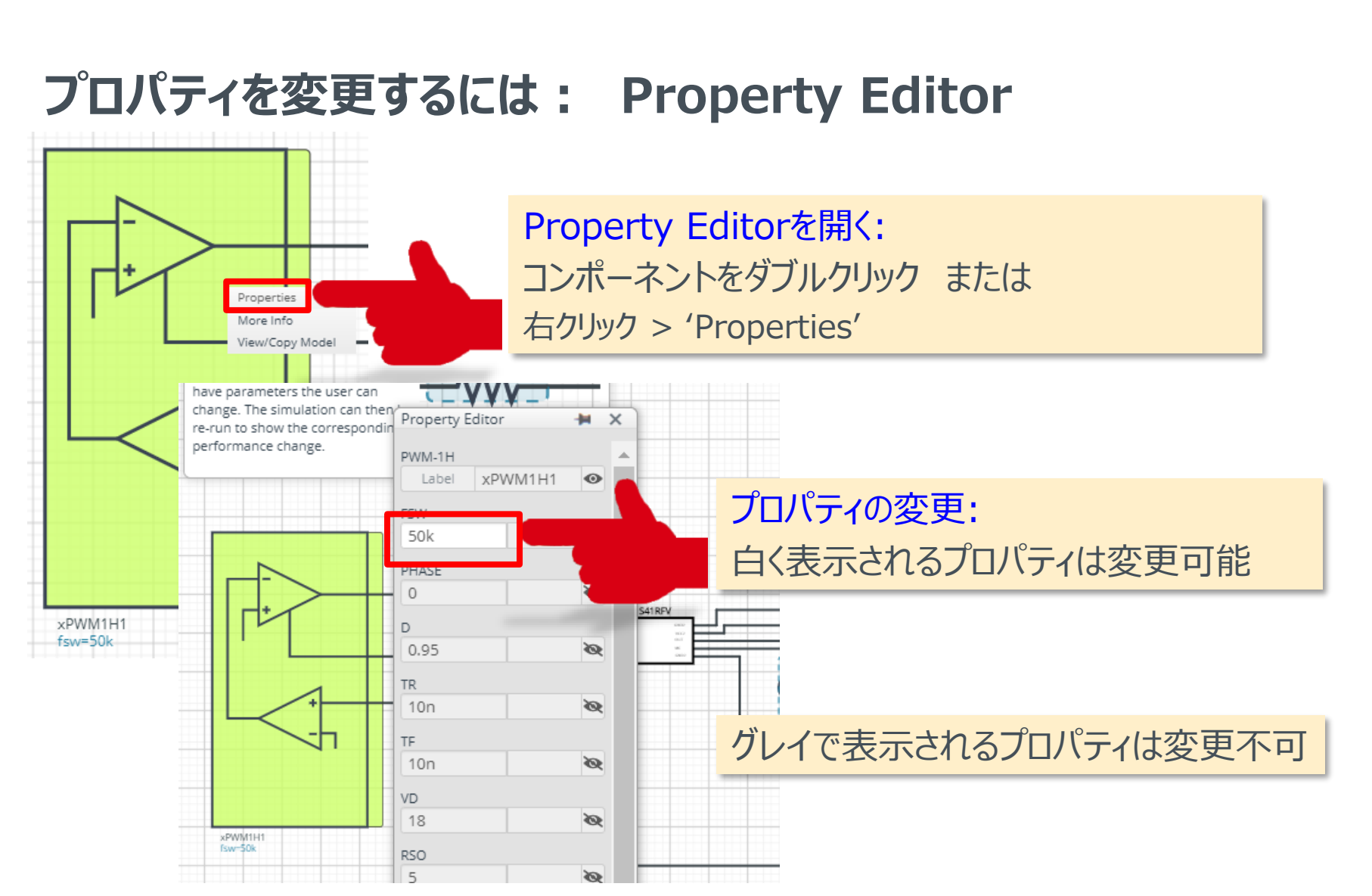

# Customize Simulation (4/5)

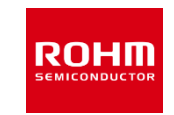

# **プロパティの変更・設定方法は マウスオーバーで表示される指示に従ってください**

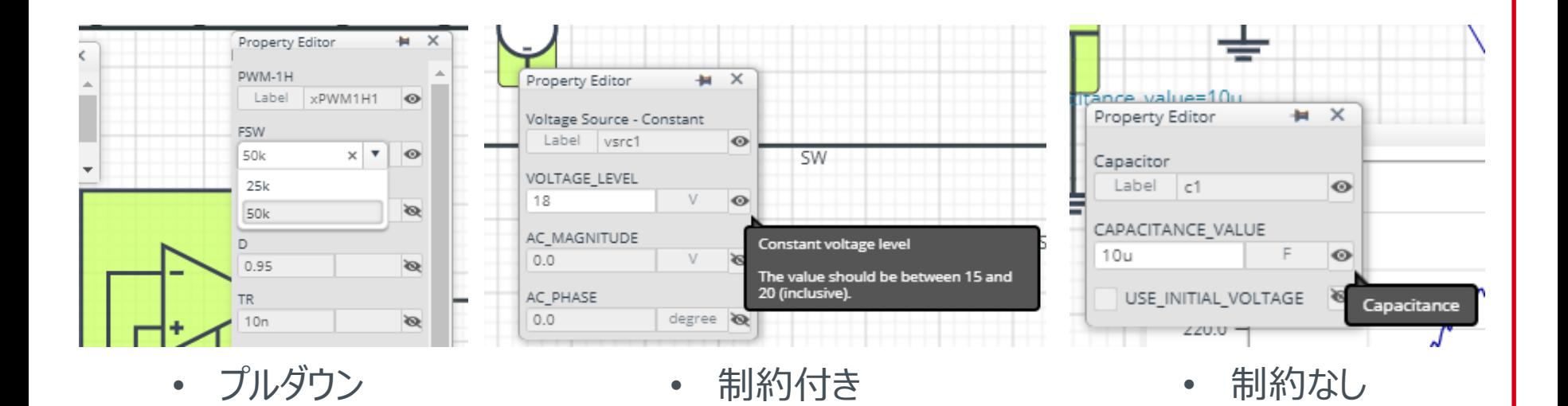

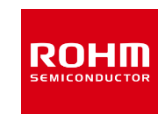

### **パワーデバイスを変更するには:**

- トランジスタ・ダイオードなどパワーデバイスは製品を選択してシミュレーションできま す。
- 同じシミュレーション環境でデバイス特性の違いを評価できます。
- Property Editorの'Spicelib Part'のプルダウンメニューから選択してください。

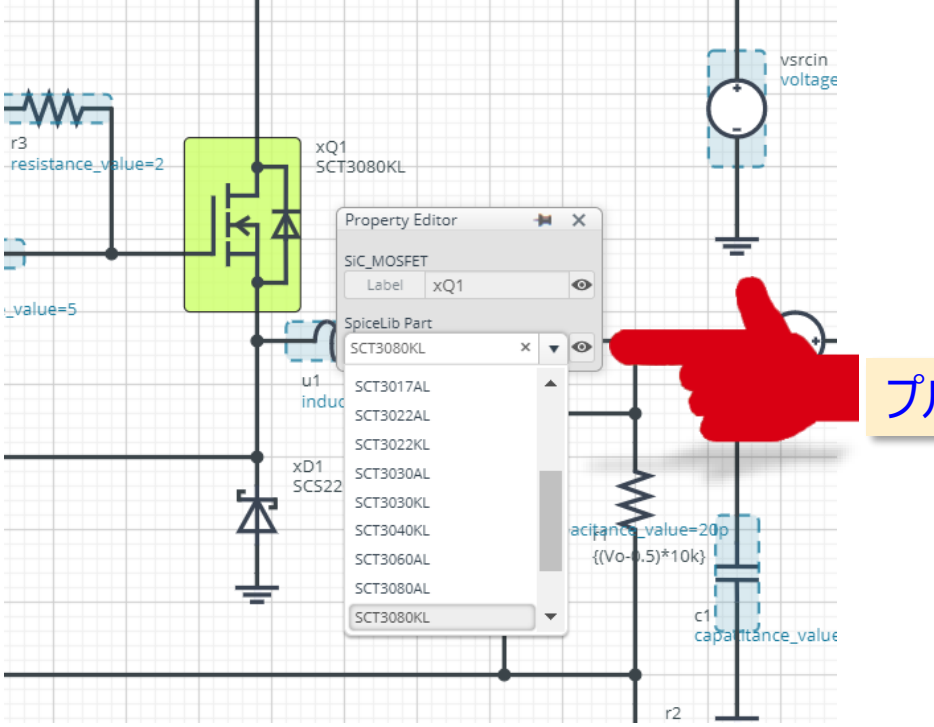

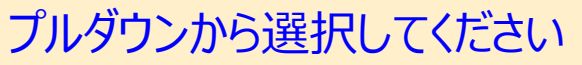

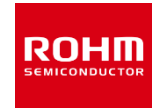

- 1. Parameterの変更
- 2. Run Simulation
- 3. Viewerを表示
- 4. 1回目と2回目のnet75の波形を表示する
- 5. 周波数を比較

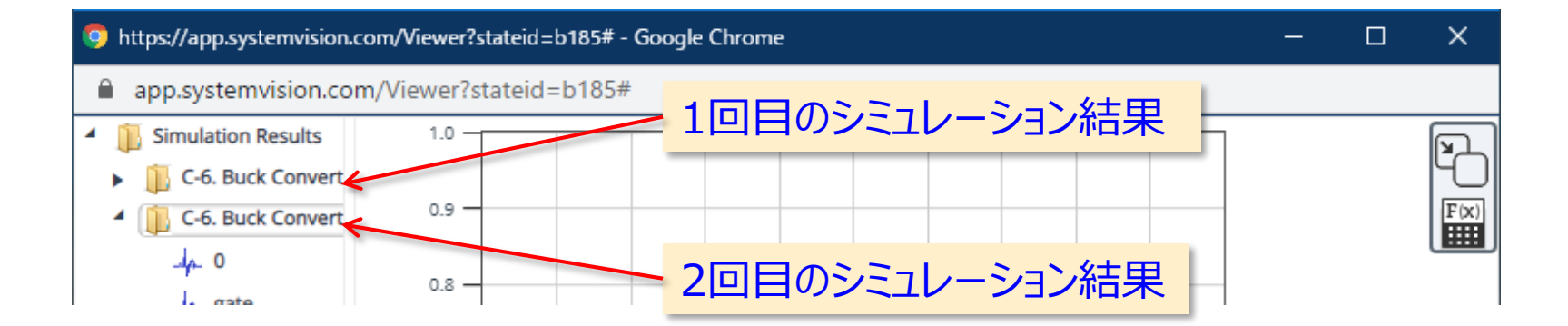

# ROHM Solution Simulator Hands-on

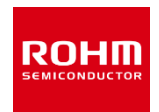

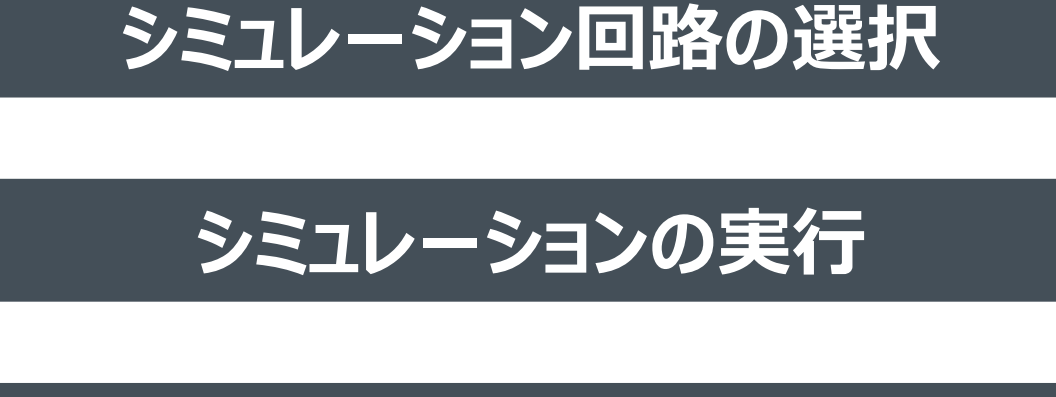

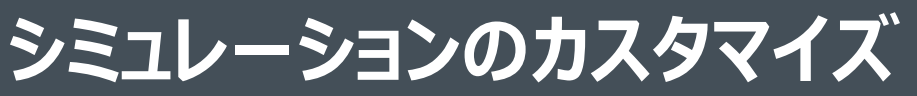

**回路データのエクスポート**

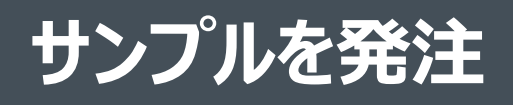

回路データのエクスポート (1/2)

• シミュレーション回路の変更・素子追加、制約のないパラメータ変更などが必要 な場合、シミュレーション回路を SystemVision®Cloudにエクスポートして回 路の編集、シミュレーションを実行することができます。

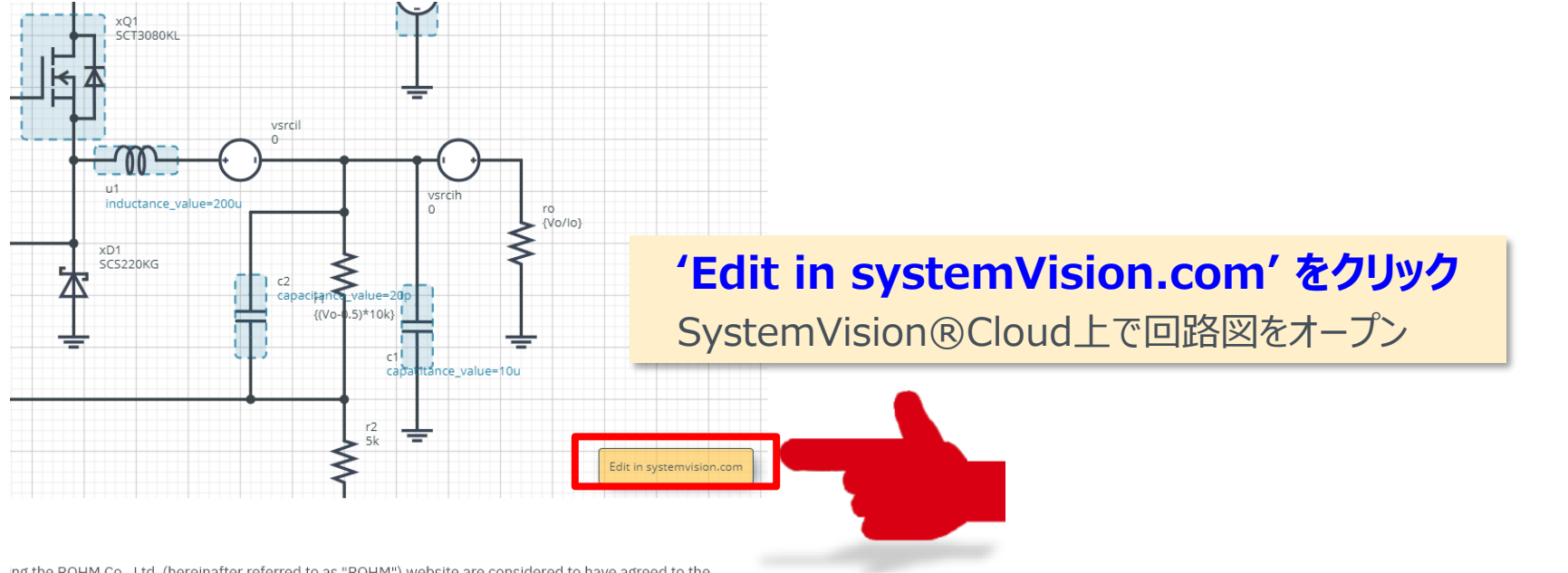

ing the ROHM Co., Ltd. (hereinafter referred to as "ROHM") website are considered to have agreed to the

#### SystemVision®Cloudの詳細については[https://www.systemvision.com](https://www.systemvision.com/) をご確認ください

ROHN

回路データのエクスポート (2/2)

**ROHM** 

SystemVision®Cloudのアカウントを持つ場合は、その環境で回路図が表示されます。回 路図の編集やシミュレーションを実行するには、自アカウントのいずれかのWorkgroupに 'SaveAs'で保存します。

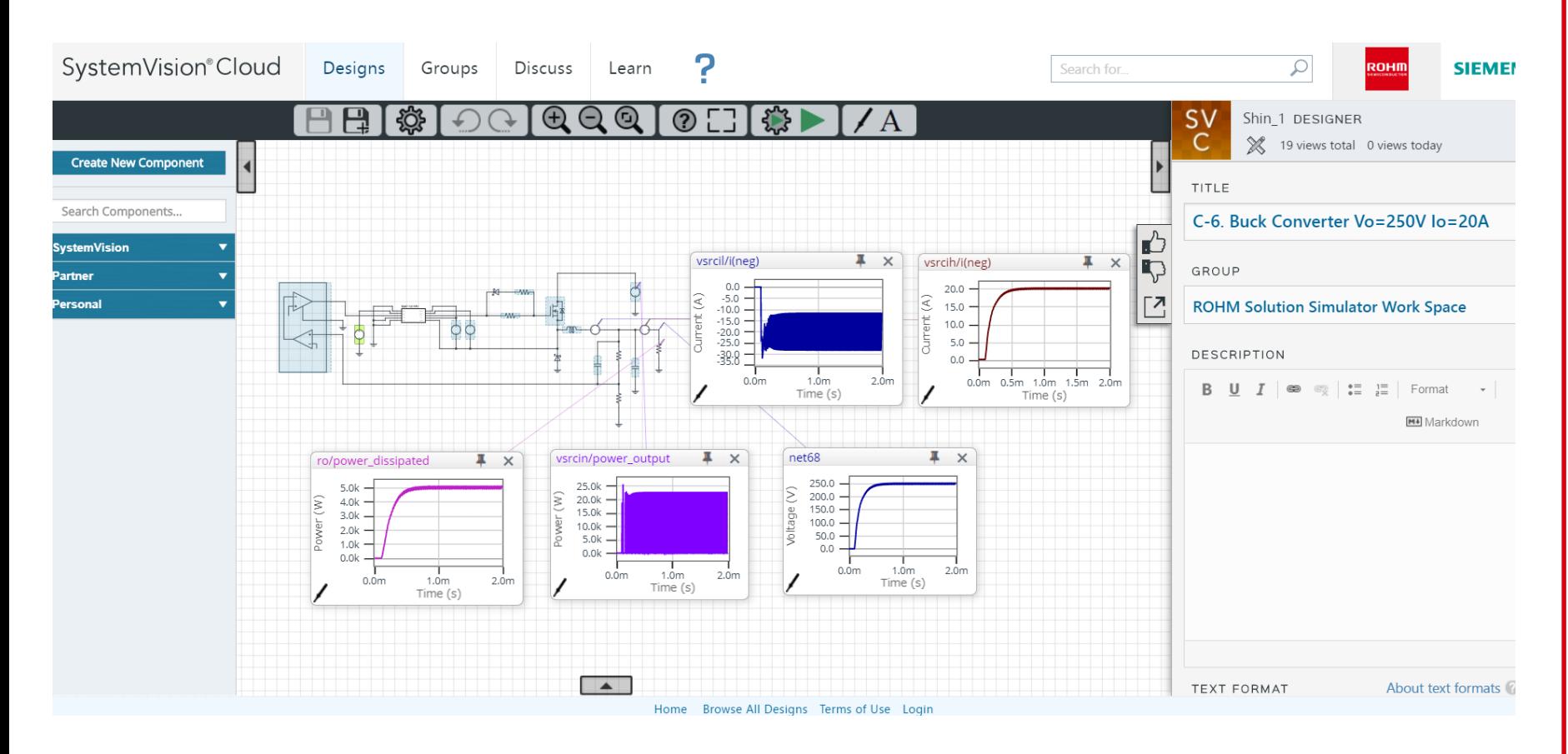

# ROHM Solution Simulator Hands-on

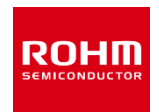

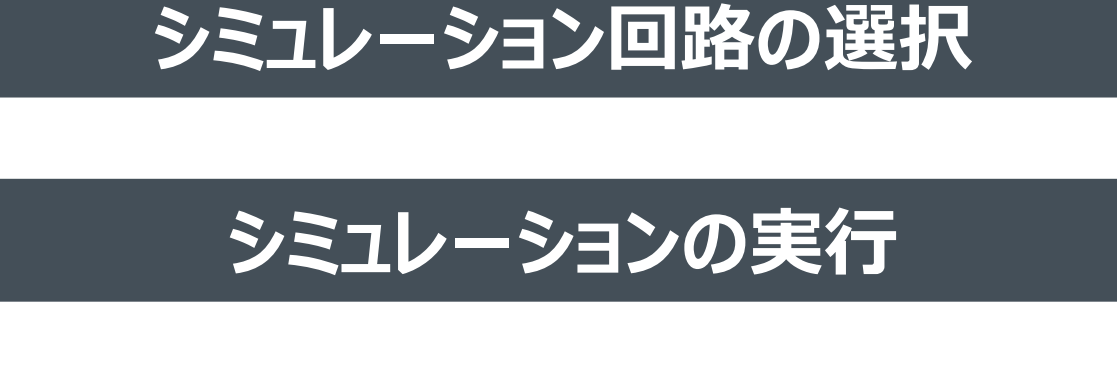

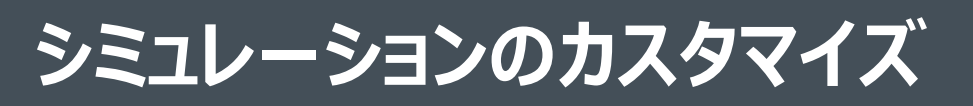

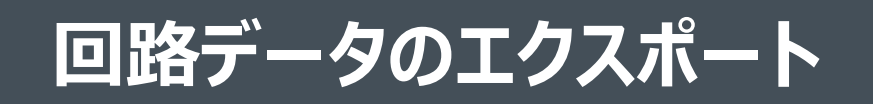

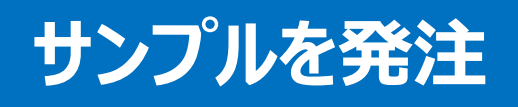

サンプルを発注 (1/2)

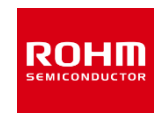

### **サンプルを発注するには:**

ローム製品の'More Info'にはモデル説明に加え、対応する製品ページ、データシート、 サンプル発注ページのリンクがあります

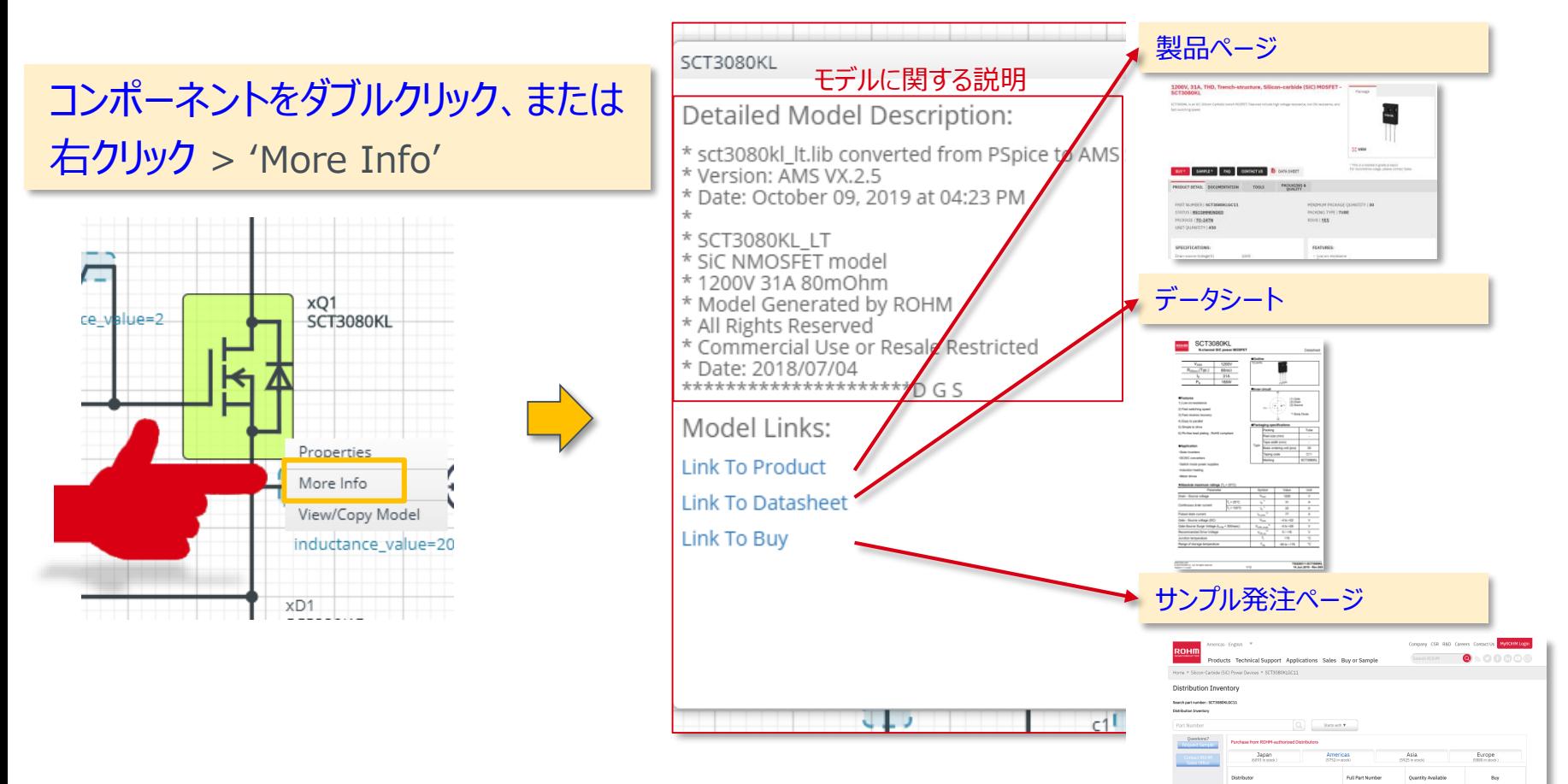

 $\frac{6y}{6y}$ 

サンプルを発注(2/2)

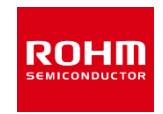

### **代理店へのリンク:**

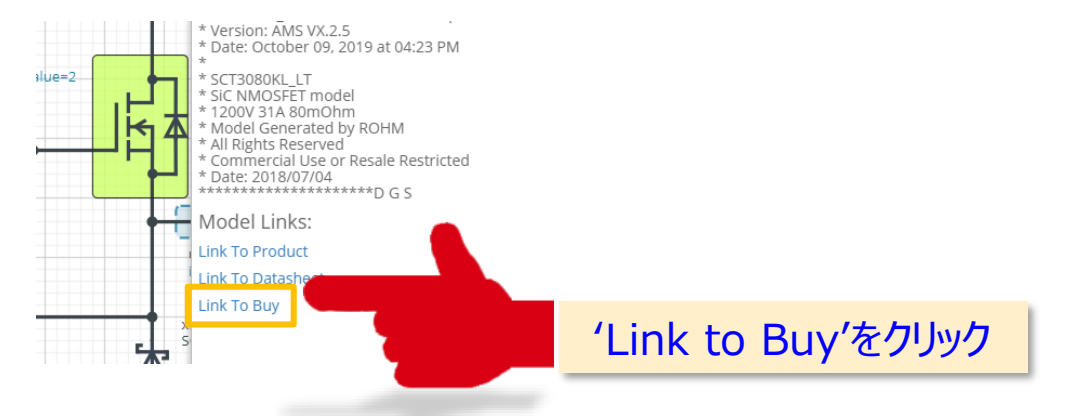

• サンプルを発注する代理店を選んでください

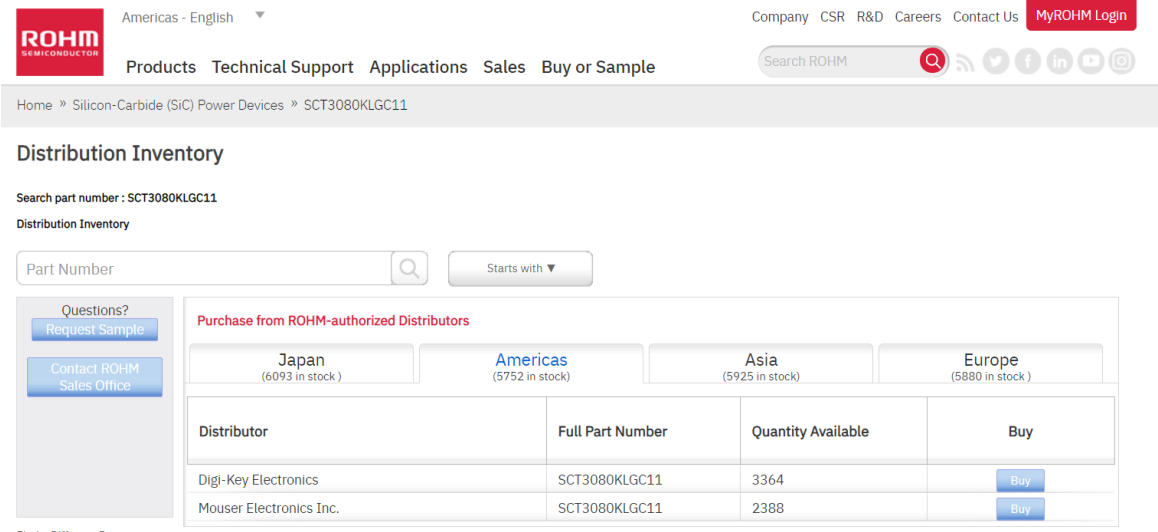

Find a Different Part

**ご注意**

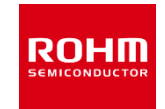

1. 本資料に記載されているソフトウェア及びシステム (以下あわせて「本ソフトウェア」といいます)に関する情報、及び本資料の記載内容は、 本資料発行時点のものであり、予告なく変更することがあります。

2.ロームは常に品質・信頼性の向上に取り組んでいますが、半導体製品は種々の要因で故障・誤作動する可能性があります。万一、本ソフトウェア と使用するローム製品(以下「本製品」といいます)が故障・誤作動した場合であっても、その影響により人身事故、火災損害等が起こらないよう ご使用機器でのディレーティング、冗長設計、延焼防止、バックアップ、フェイルセーフ等の安全確保をお願いします。定格を超えたご使用や 使用上の注意事項が守られていない場合、いかなる責任もロームは負うものではありません。

3.ロームは、本ソフトウェア及び本資料に記載された情報に関し第三者の知的財産権及びその他の権利について権利侵害がないことを保証するものでは ありません。従いまして、上記権利侵害に関し、ロームは一切その責任を負いません。

4.ロームは、本資料に記載された情報についてローム若しくは第三者が所有又は管理している知的財産権その他の権利の実施又は利用を、 本資料によって、明示的に黙示的にも、お客様に許諾するものではありません。

5.本資料は、正確を期して慎重に作成したものですが、誤りがないことを保証するものではありません。万一、本資料に記載された内容の誤りに 起因してお客様又は第三者に損害が生じた場合であっても、ロームは一切その責任を負いません。

6.ロームは、本ソフトウェアの使用または使用不能によってお客様に生じるいかなる直接的、間接的損害( 情報、データ、プログラム等の無体財産の 損失、利益の喪失、中断などによる損害を含む) に関して、一切の責任を負いません。

7.本ソフトウェア、本資料及び本製品には、ロームに帰属する機密情報、技術情報又はトレードシークレットが記載されておりますので、ロームの 文書による事前の承諾を得ることなく、その全部又は一部について以下の行為をすることは固くお断り致します。

- ( ア) 第三者へ開示すること
- ( イ) 逆アセンブル、リバースエンジニアリングその他の解析をすること
- ( ウ) 転載、複写、複製すること
- ( エ) 本ソフトウェアに含まれている著作権表示を取り除くこと

8.本製品又は本ソフトウェアを、極めて高度な信頼性が要求され、その故障や誤動作が人の生命、身体への危険若しくは損害、又はその他の 重大な損害の発生に関わるような機器又は装置(医療機器、輸送機器、交通機器、航空宇宙機器、原子力制御装置、燃料制御、 カーアクセサリを含む車載機器、各種安全装置等)(以下「特定用途」といいます)へのご使用を検討される際は事前にローム営業窓口まで ご相談くださいますようお願い致します。ロームの文書による事前の承諾を得ることなく、特定用途に使用したことによりお客様又は第三者に生じた 損害等に関し、ロームは一切その責任を負いません。

9.お客様は、お客様が行う(1)閲覧、ダウンロード、暗号化、要約、コピー、転送等により本ソフトウェアに関する法令に基づく第三者の権利の 侵害や法律違反により生じる、または、(2)本資料に違反することにより生じる、またはこれに関連して生じる賠償金等の請求による損失、 罰金や費用(弁護士費用を含むがこれに限定されない)から、ローム及びロームの役員や従業員を免責することを保証し、損害を与えないようにし、 また保護するものとします。

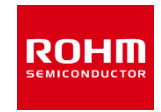

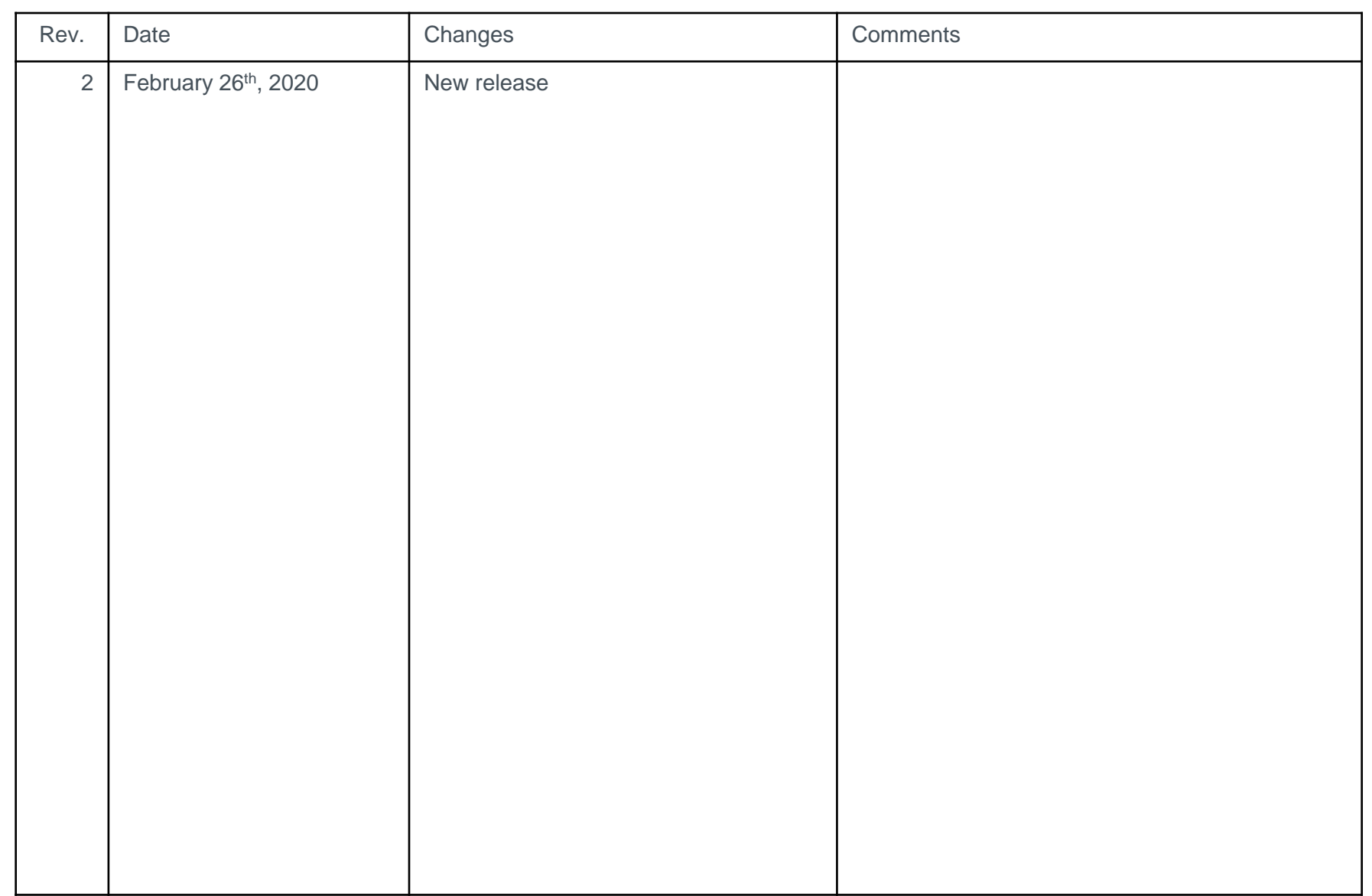

# **ROHM SEMICONDUCTOR**

ROHM Co., Ltd. © 2020 ROHM Co., Ltd.